### **BAB IV**

# **DESKRIPSI PEKERJAAN**

### **4.1 Analisis Sistem**

Analisis sistem adalah penguraian dari suatu sistem informasi yang utuh kedalam bagian-bagian komponennya dengan maksud untuk mengidentifikasi dan mengevaluasi permasalahan-permasalahan, kesempatan-kesempatan, hambatanhambatan yang terjadi pada kebutuhan-kebutuhan yang diharapkan sehingga dapat diusulkan perbaikan-perbaikan (Jogiyanto, H.M. 2005:129).

Setiap administrasi pasti memiliki permasalahan yang terdapat di dalamnya. Sering timbul masalah pada pengelolahan data daftar ulang dan data pembayaran Sumbangan Pembinaan Pendidikan (SPP) dan pembuatan laporan. Di tempat kerja praktek pada SMA Negeri 1 Kota Mojokerto, penulis menemukan kekurangan yang biasa terjadi pada kebanyakan administrasi pada umumnya, yaitu kurangnya pengecekan terhadap data-data yang hilang atau tidak valid pada daftar ulang dan pembayaran SPP .

Hal ini berakibat kepada operator yang susah memberikan data siswa yang sudah melakukan daftar ulang dan sudah membayar atau siswa yang belum membayar supaya data-datanya tersimpan dengan baik. Permasalahan yang ada pada SMA Negeri 1 Kota Surabaya yang telah dijelaskan sebelumnya, maka diperlukan langkah-langkah untuk mengatasi permasalahannya yaitu sebagai berikut :

- 1. Menganalisa sistem
- 2. Mendesain Sistem.
- 3. Mengimplementasikan Sistem.
- 4. Pembahasan terhadap Implementasi Sistem.

# **4.2 Analisis Sistem Yang Sedang Berjalan**

Berdasarkan hasil *survey* yang dilakukan pada SMA Negeri 1 Kota

Mojokerto, maka dapat dibuat sistem yaitu sebagai berikut :

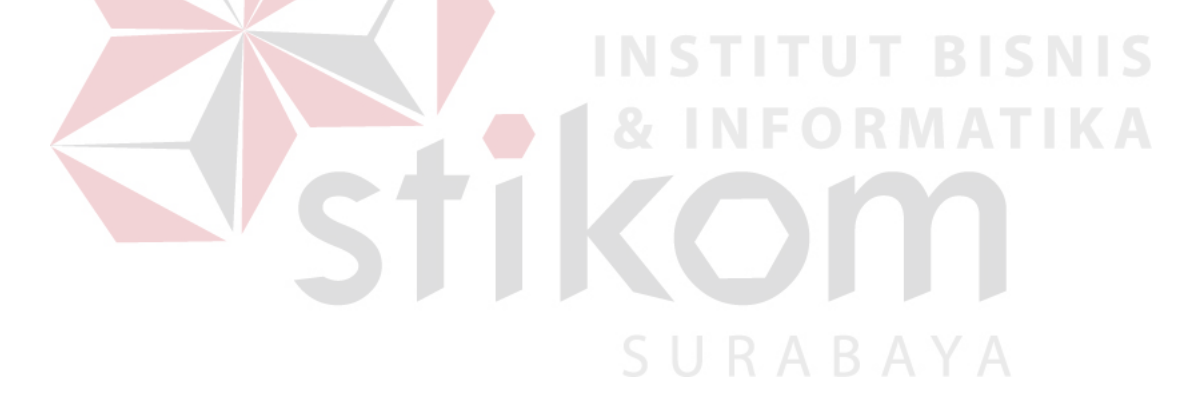

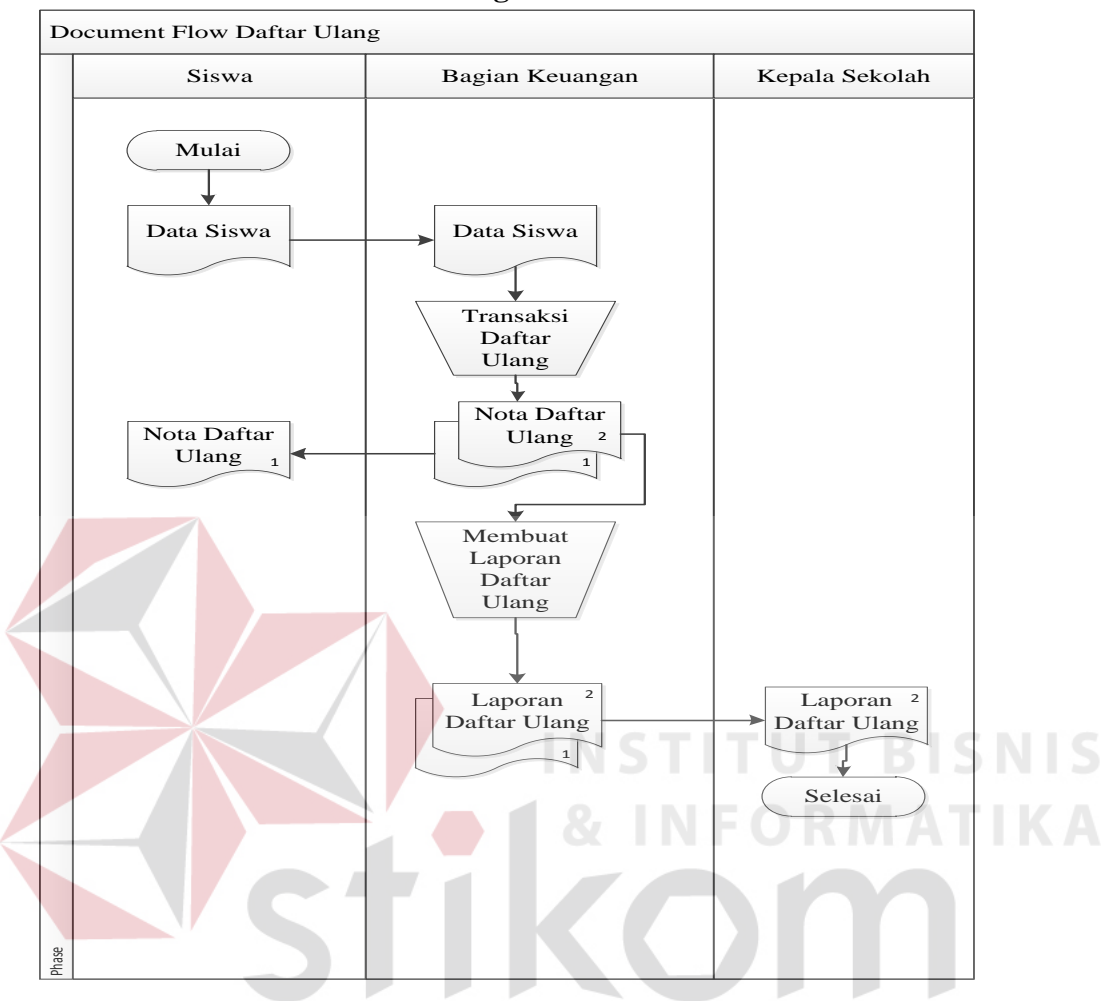

# **4.2.1** *Document Flow* **Daftar Ulang**

Gambar 4.1 *Document Flow* Daftar Ulang

 Gambar 4.1 menjelaskan proses daftar ulang yang dilakukan oleh siswa memberikan data siswa ke bagian keuangan kemudian bagian keuangan menerima dan memberikan kwitansi rangkap dua, yang diberikan kepada siswa dan bagian keuangan. Bagian keuangan membuat laporan daftar ulang rangkap dua, yang diberikan kepada kepala sekolah dan bagian keuangan sendiri.

### **4.2.2** *Document Flow* **Pembayaran SPP**

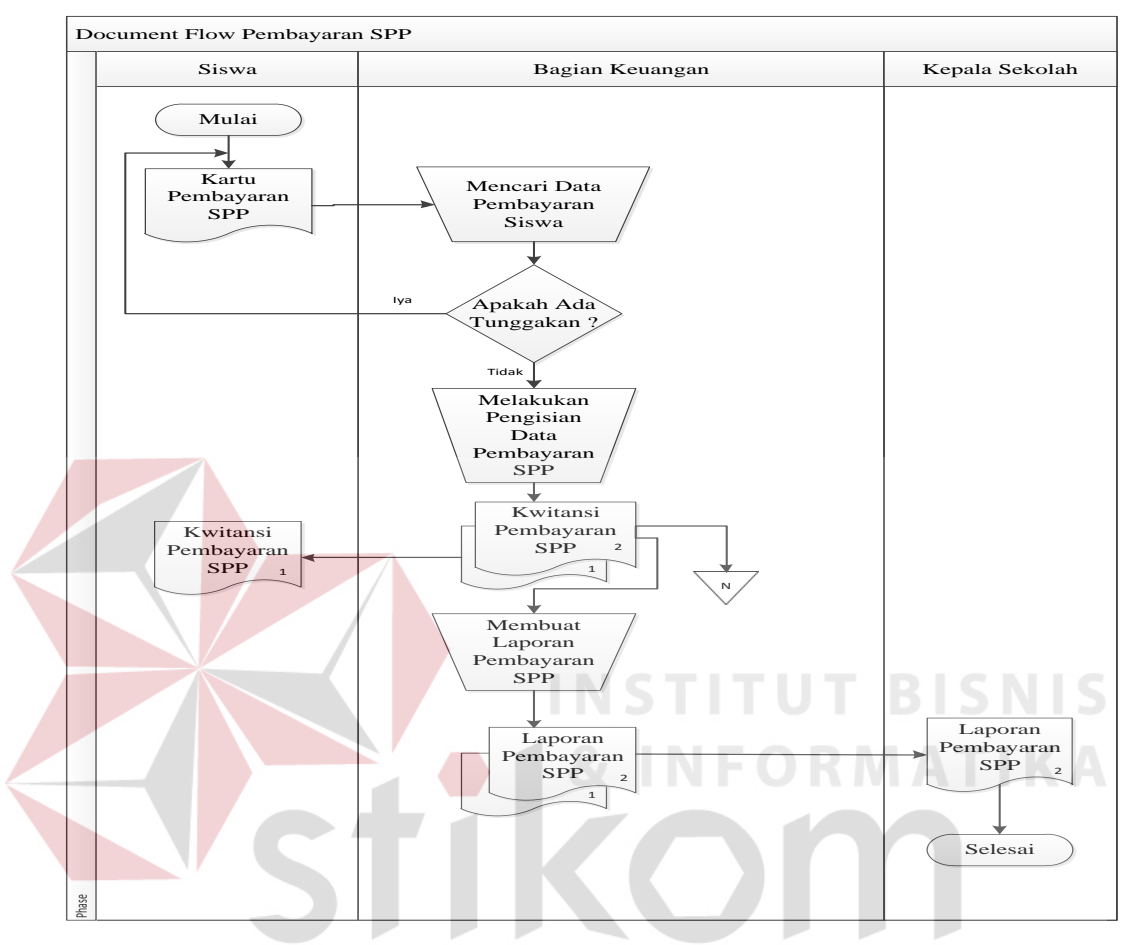

Gambar 4.2 *Document Flow* Pembayaran SPP

Gambar 4.2 menjelaskan proses pembayaran SPP yang dilakukan oleh siswa memberikan kartu pembayaran SPP yang akan diterima oleh bagian keuangan dan bagian keuangan mencari data siswa tersebut dan mengecek apakah siswa tersebut ada tunggakan atau tidak, jika ada harus melunasi terlebih dahulu dan jika siswa tersebut tidak ada tunggakan maka lanjut ke pengisian data untuk pembayaran SPP dan bagian keuangan akan memberikan kwitansi rangkap dua, yang akan diberikan kepada siswa dan bagian keuangan mengarsipkan. Kemudian bagian keuangan membuat laporan pembayaran SPP rangkap dua, yang diberikan kepada kepala sekolah dan bagian keuangan sendiri.

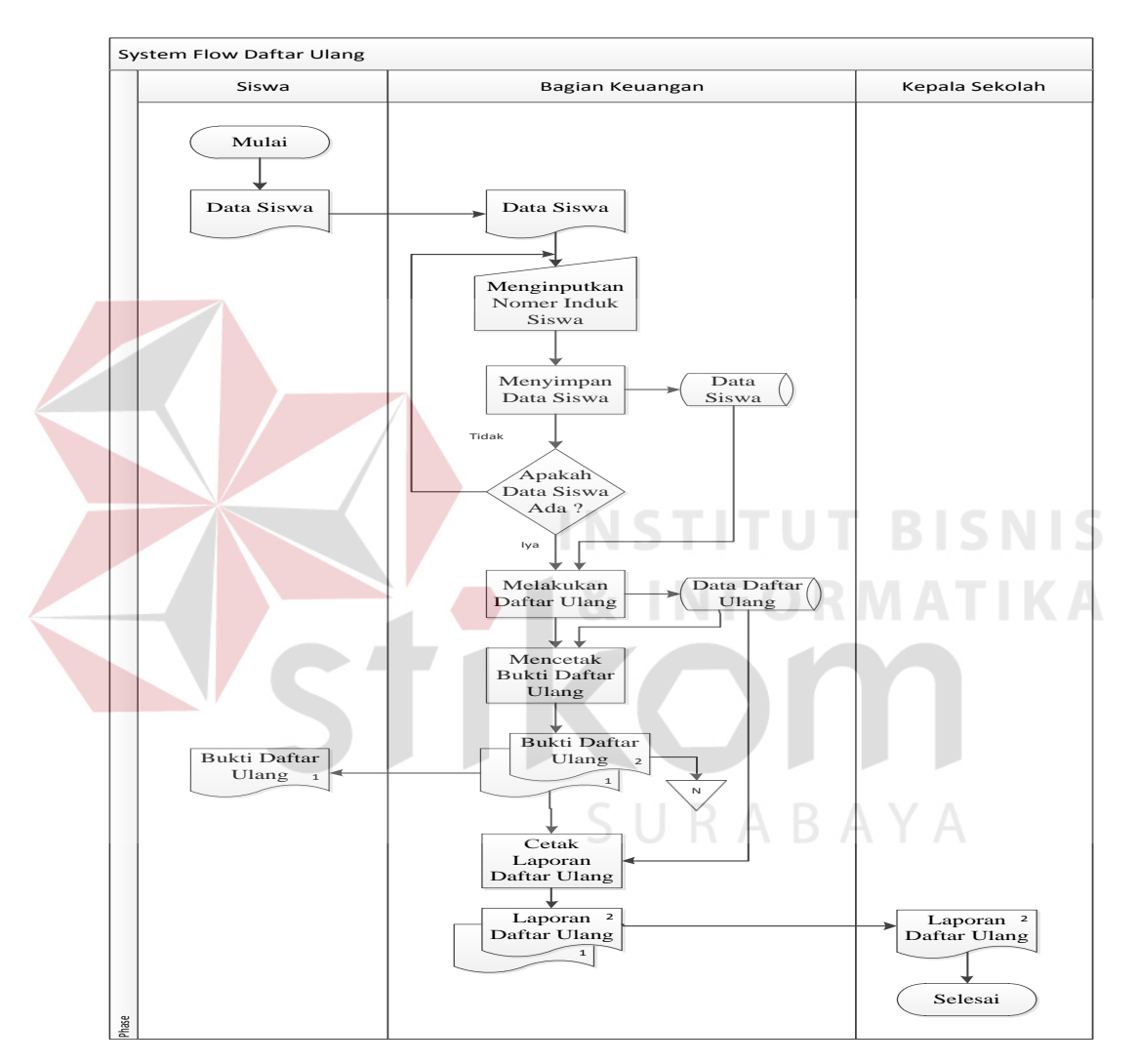

# **4.2.3** *System Flow* **Daftar Ulang**

Gambar 4.3 *System Flow* Daftar Ulang

 Gambar 4.3 menjelaskan proses daftar ulang yang dilakukan siswa memberikan data siswa kepada bagian keuangan dan bagian keuangan menginputkan Nomer Induk Siswa (NIS) dan bagian keuangan menyimpan kedalam *database.*  Bagian keuangan mengecek apakah data siswa tersebut ada atau tidak, jika tidak ada mengulang menginputkan Nomer Induk Siswa (NIS) dan jika ada akan melakukan daftar ulang, data daftar ulang akan disimpan kedalam *database* kemudian bagian keuangan mencetak dua bukti daftar ulang yang akan diberikan kepada siswa dan bagian keuangan. Setelah kedua bukti daftar ulang dicetak akan diarsipkan kemudian bagian keuangan membuat laporan daftar ulang rangkap dua yang akan diberikan kepada Kepala Sekolah dan bagian keuangan.

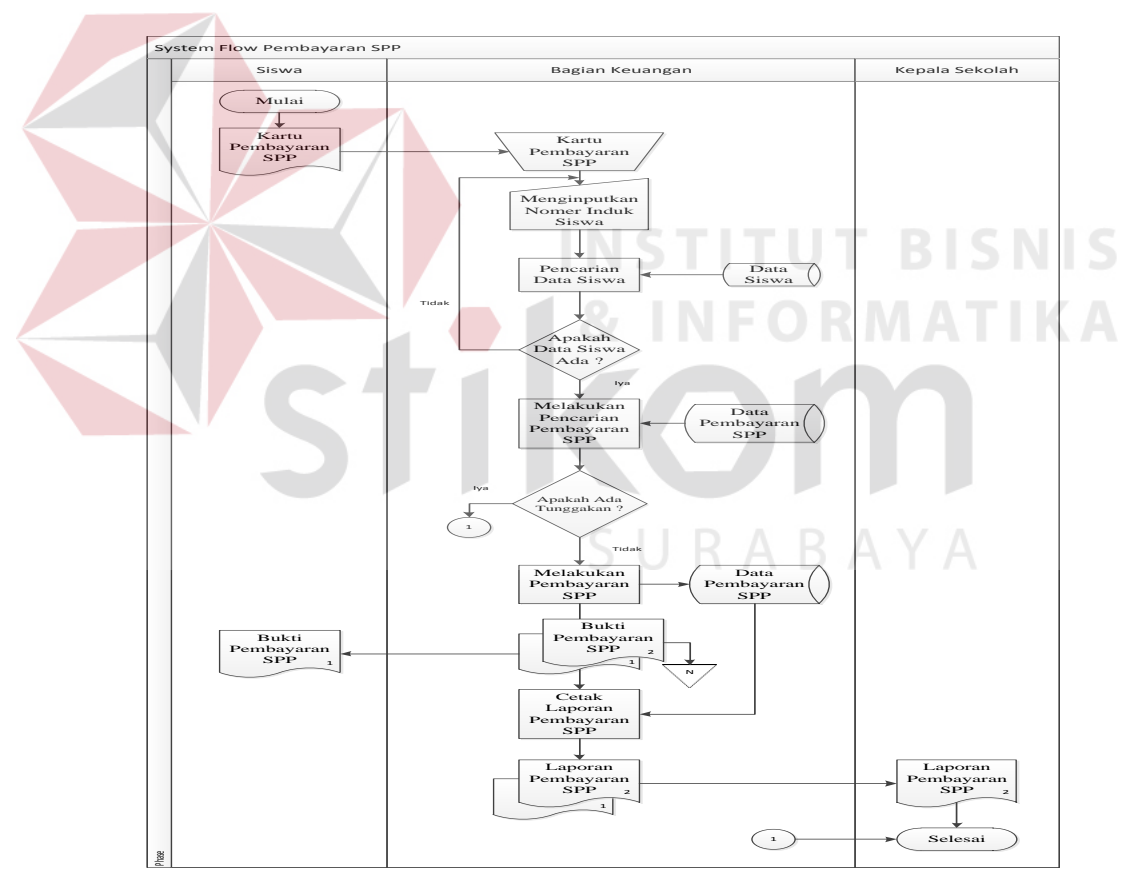

### **4.2.4** *System Flow* **Pembayaran SPP**

Gambar 4.4 *System Flow* Pembayaran SPP

 Gambar 4.4 menjelaskan proses pembayaran SPP yang dilakukan oleh siswa memberikan kartu pembayaran SPP kepada bagian keuangan lalu bagian keuangan menginputkan Nomer Induk Siswa (NIS) kemudian bagian keuangan melakukan pencarian dan mengambil data siswa dari *database* lalu bagian keuangan mengecek apakah ada data siswa tersebut yang diinputkan jika tidak ada kembali menginputkan Nomer Induk Siswa (NIS) dan jika ada akan melakukan pembayaran SPP kemudian bagian keuangan mencetak bukti pembayaran SPP rangkap dua, yang akan diberikan siswa dan bagian keuangan setelah dicetak bukti pembayaran SPP tersebut diarsipkan lalu bagian keuangan membuat laporan pembayaran SPP rangkap dua, yang akan diberikan kepada kepala sekolah dan bagian keuangan.

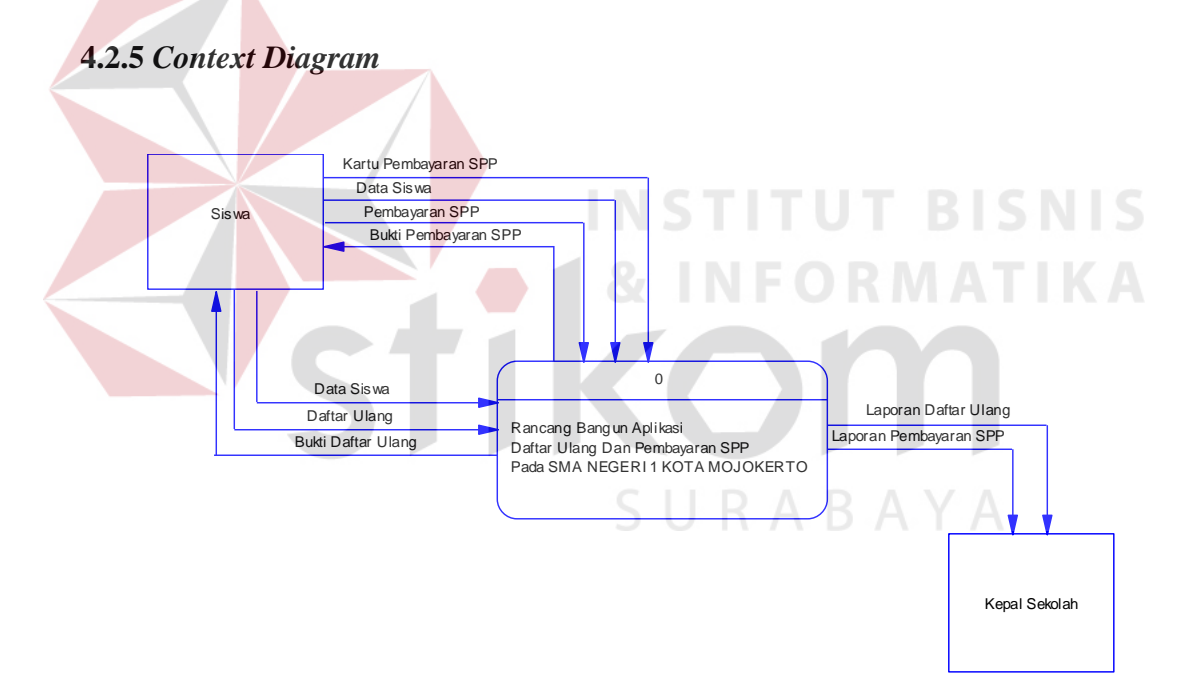

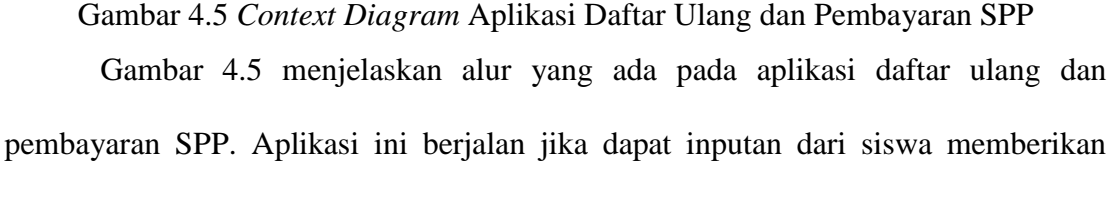

kartu pembayaran SPP, data siswa dan pembayaran SPP kepada sistem, lalu sistem memproses data tersebut dan sistem akan memberikan bukti pembayaran SPP dan daftar ulang. Selain itu sistem akan memberikan laporan daftar ulang dan pembayaran SPP kepada Kepala Sekolah.

# **4.2.6 Data Flow Diagram Level 0**

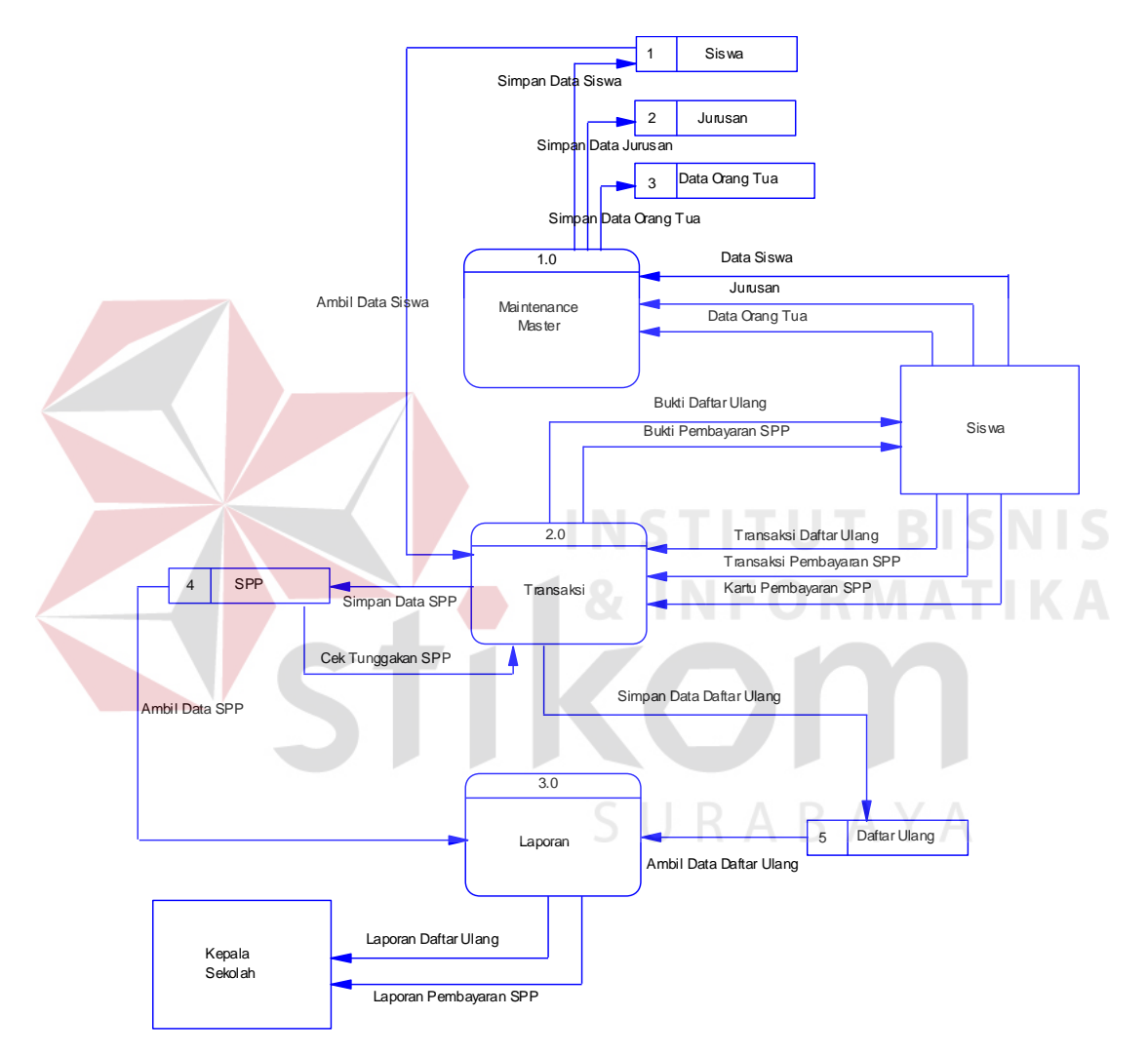

Gambar 4.6 *Data Flow Diagram* Level 0

Gambar 4.6 terdapat tiga proses yaitu proses *maintenance master,* transaksi, laporan. Pada proses *maintenance master* memiliki inputan berupa data siswa, jurusan dan data orang tua data tersebut diambil dari entitas siswa.

Pada proses transaksi mendapatkan inputan dari entitas siswa yang berupa transaksi daftar ulang, transaksi pembayaran SPP, kartu pembayaran SPP setelah itu data tersebut disimpan kedalam database SPP kemudian, pada proses laporan menampilkan data laporan daftar ulang dan data laporan pembayaran SPP yang akan diberikan kepada kepala sekolah.

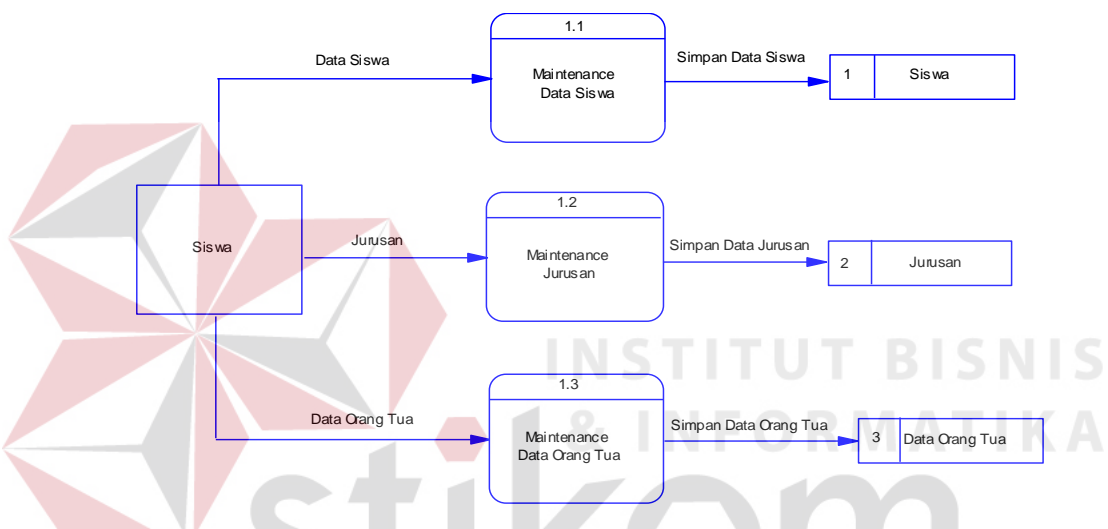

**4.2.2.** *Data Flow Diagram* **(DFD) Level 1 Master** 

Gambar 4.7 *Data Flow Diagram* Level 1 Master

Gambar 4.7 terdapat tiga proses yaitu *maintenance* data siswa, *maintenance* jurusan, *maintenance* data orang tua. Dalam *maintenance* data siswa mendapat inputan berupa data siswa yang akan disimpan kedalam databse siswa.

Pada proses *maintenance* jurusan mendapatkan inputan berupa data jurusan yang akan disimpan kedalam database jurusan. Kemudian, pada proses *maintenance* data orang tua mendapatkan inputan berupa data orang tua yang akan disimpan kedalam database data orang tua.

### **4.2.7** *Data Flow Diagram* **(DFD) Level 1 Transaksi**

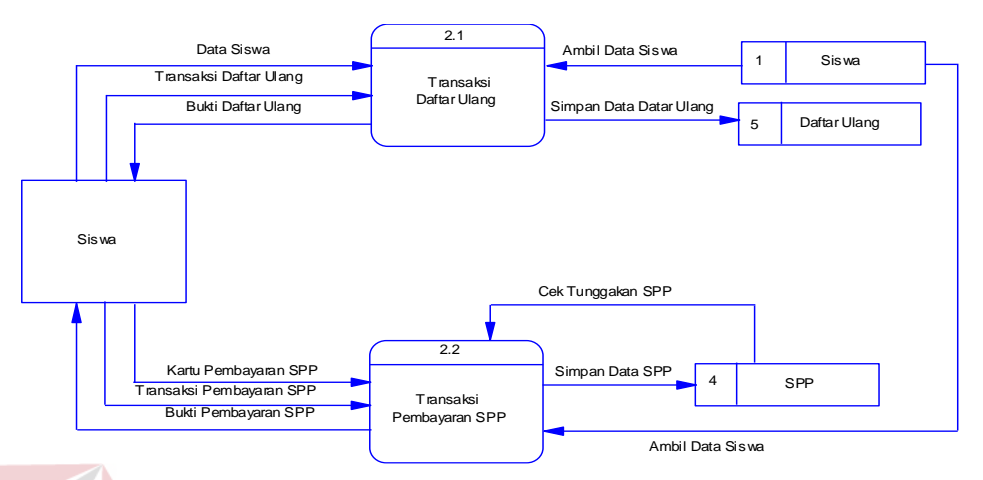

Gambar 4.8 *Data Flow Diagram* Level 1 Transaksi Gambar 4.8 terdapat dua proses yaitu transaksi daftar ulang dan transaksi pembayaran spp. Dalam transaksi daftar ulang mendapat inputan berupa data siswa dan transaksi daftar ulang yang akan disimpan kedalam *database* daftar ulang dan sistem akan memberikan bukti daftar ulang kepada siswa.

Pada proses transaksi pembayaran spp mendapatkan inputan berupa kartu pembayaran SPP dan transaksi pembayaran SPP kemudian mengambil database data siswa setelah itu cek tunggakan SPP jika tidak ada tunggakan data akan disimpan kedalam database SPP.

# **4.2.8** *Data Flow Diagram* **(DFD) Level 1 Laporan**

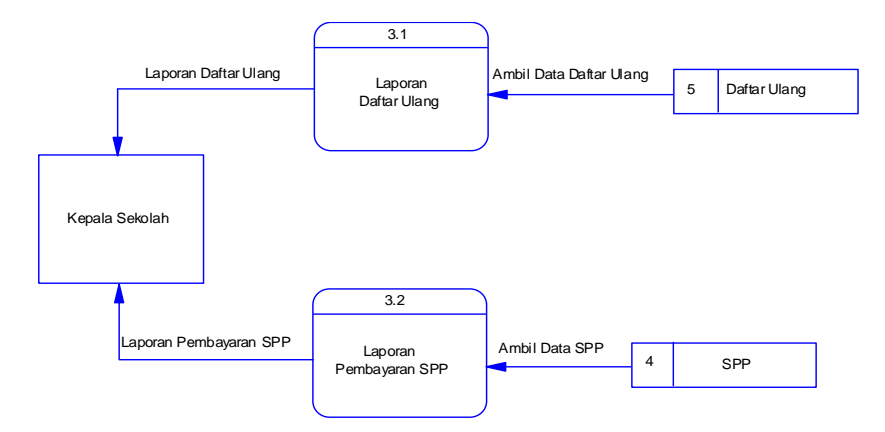

Gambar 4.9 *Data Flow Diagram* Level 1 Laporan

Gambar 4.9 terdapat dua proses yaitu laporan daftar ulang dan laporan pembayaran SPP. Dalam laporan daftar ulang mengambil data dari database daftar ulang yang akan diberikan kepada kepala sekolah.

Pada proses pembayaran SPP mengambil data dari data database SPP yang akan diberikan kepada kepala sekolah.

SURABAYA

### **4.2.9** *Conceptual Data Model* **(CDM)**

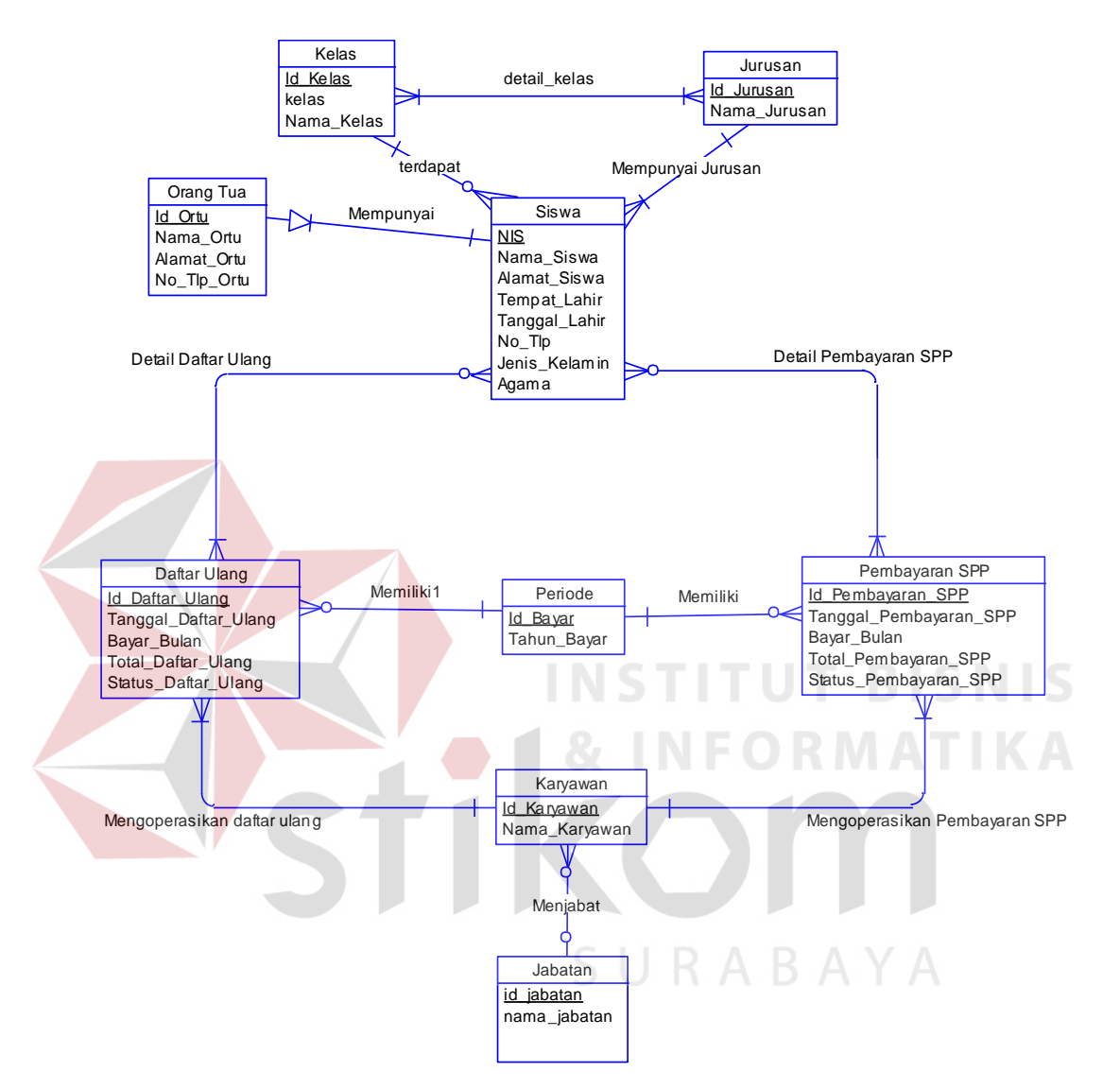

Gambar 4.10 *Conceptual Data Model* (CDM)

Pada Gambar 4.10 adalah bentuk *Conceptual Data Model* (CDM) aplikasi daftar ulang dan pembayaran SPP yang digunakan untuk merancang kebutuhan tabel pada *database*. *Conceptual Data Model* (CDM) ini menggunakan sembilan tabel yang terdiri atas tabel kelas, tabel jurusan, tabel orang tua, tabel siswa, tabel periode, tabel daftar ulang, tabel pembayaran SPP, tabel karyawan, tabel jabatan.

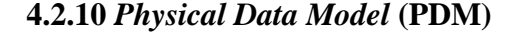

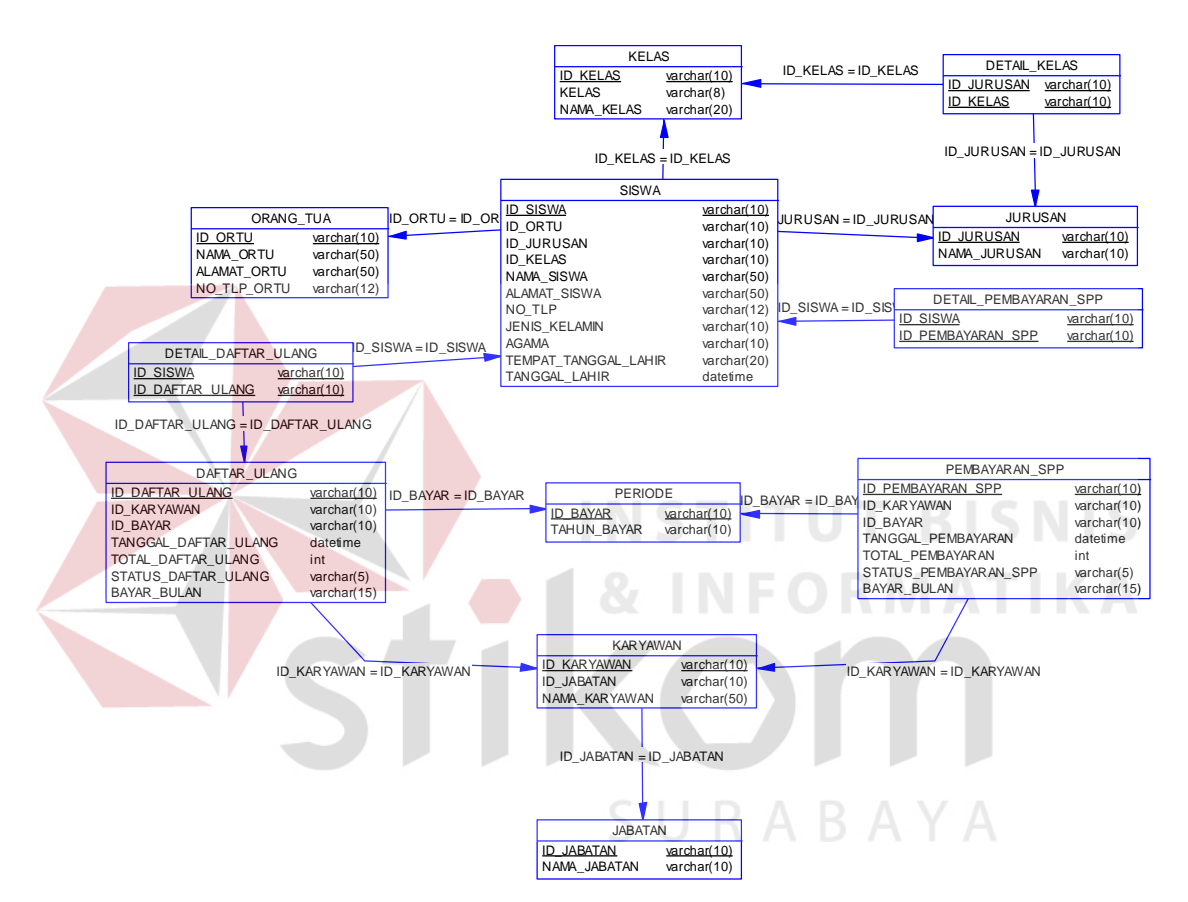

Gambar 4.11 *Physical Data Model* (PDM)

Pada Gambar 4.11 adalah bentuk *Physical Data Model* (PDM) aplikasi daftar ulang dan pembayaran SPP. Dalam *Physical Data Model* (PDM) ini, tabel transaksi yang berelasi secara *many-to-many* akan memunculkan tabel baru. Tabel-tabel baru tersebut diantaranya adalah detail daftar ulang dan detail pembayaran SPP. Hasil dari *Physical Data Model* (PDM) ini akan digunakan sebagai *database* aplikasi.

### **4.3 Struktur Basis Data dan Tabel**

Pada bagian struktur basis data dan tabel ini akan dijelaskan secara keseluruhan tabel-tabel yang digunakan dalam pembuatan aplikasi daftar ulang dan pembayaran SPP pada SMA Negeri 1 Kota Mojokerto.

# **4.3.1 Struktur Tabel**

Dalam proses pembuatan aplikasi daftar ulang dan pembayaran SPP, tabel yang digunakan adalah 12 tabel. Tabel-tabel tersebut terdiri atas tabel kelas, tabel siswa, tabel orang tua, tabel detil kelas, tabel jurusan, tabel detil pembayaran SPP, tabel pembayaran SPP, tabel daftar ulang, tabel detil daftar ulang, tabel periode, tabel jabatan dan tabel karyawan. Struktur tabel dideskripsikan sebagai berikut :

a. Tabel Kelas Nama Tabel : Kelas Primary Key : Id\_kelas Foreign Key Fungsi : Digunakan untuk mengetahui data keberadaan siswa.

### Tabel 4.1 Tabel Kelas

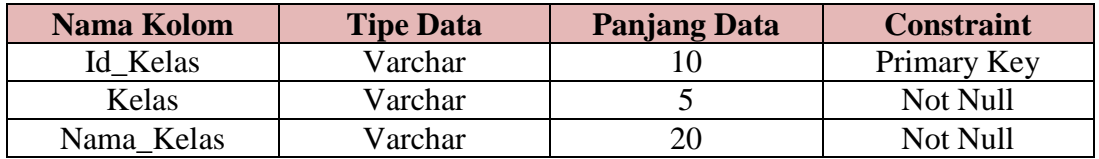

b. Tabel Detail Kelas

Nama Tabel : Detail Kelas Primary Key : Id\_Jurusan Foreign Key : Id\_Kelas

# Tabel 4.2 Tabel Detail Kelas

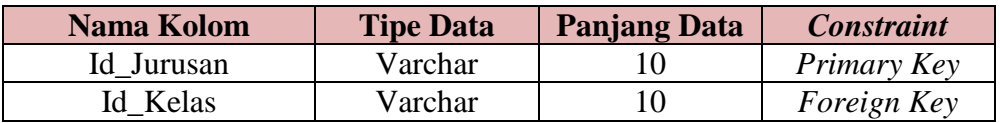

c. Tabel Siswa

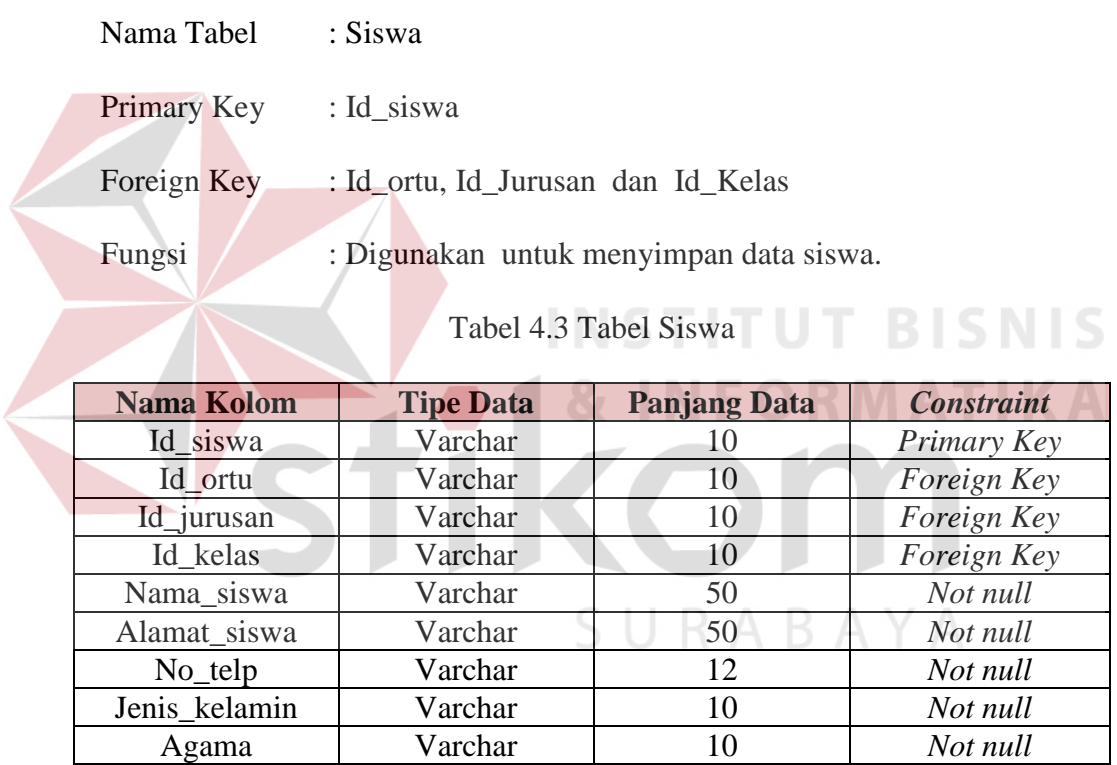

# d. Tabel Jurusan

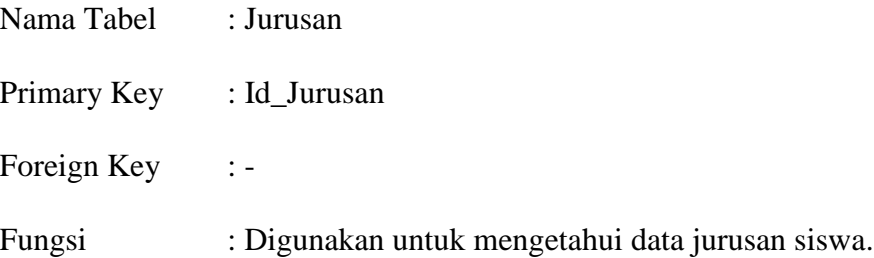

Tabel 4.4 Tabel Jurusan

| Nama Kolom   | <b>Tipe Data</b> | <b>Panjang Data</b> | <b>Constraint</b> |
|--------------|------------------|---------------------|-------------------|
| Id Jurusan   | Varchar          |                     | Primary Key       |
| Nama Jurusan | Varchar          |                     | Not Null          |

# e. Tabel Daftar Ulang

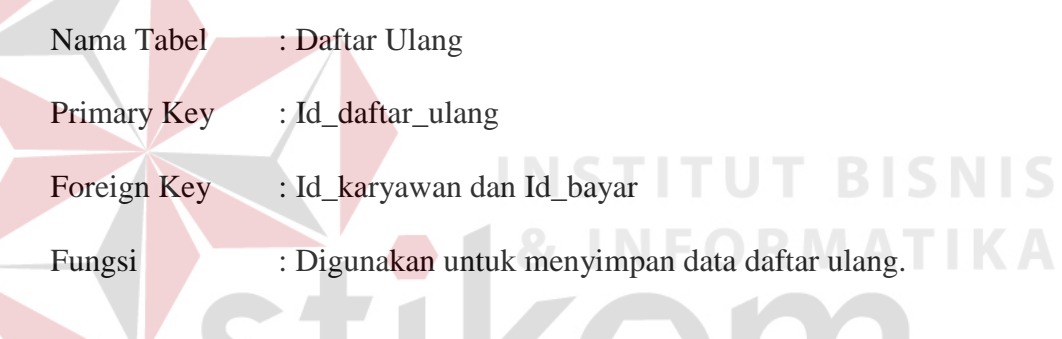

# Tabel 4.5 Tabel Daftar Ulang

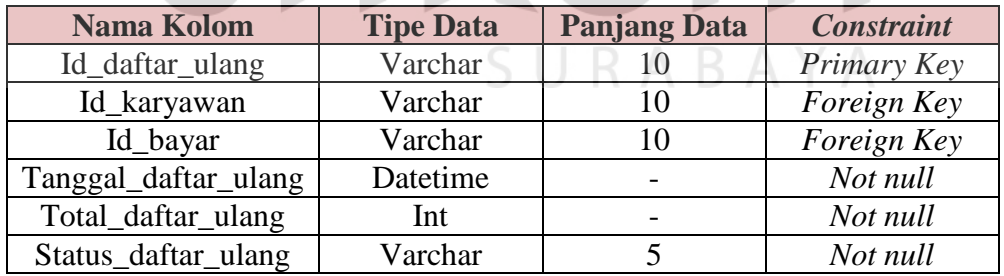

f. Tabel Detil Daftar Ulang

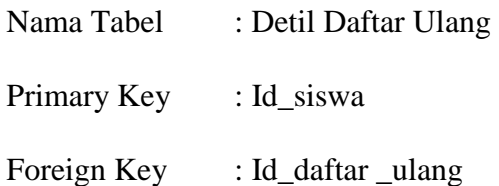

Fungsi : Digunakan untuk mengetahui detil daftar ulang secara

rinci.

# Tabel 4.6 Tabel Daftar Ulang

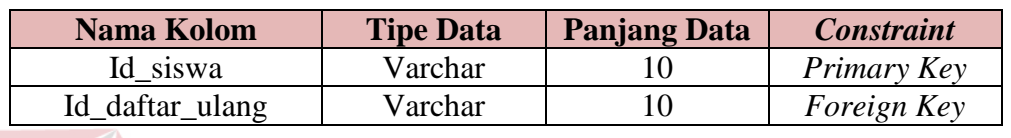

# g. Tabel Orang tua

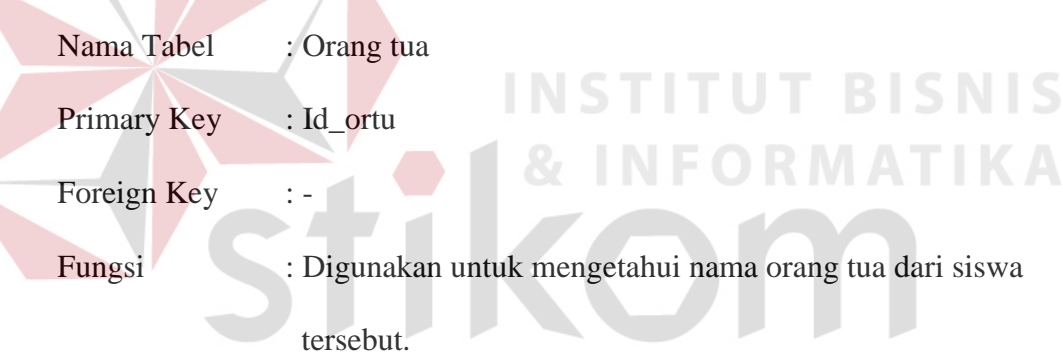

# Tabel 4.7 Tabel Orang Tua B A Y A

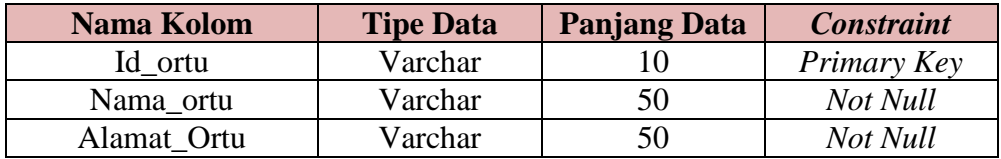

# h. Tabel Periode

Nama Tabel : Periode

Primary Key : Id\_Bayar

Foreign Key : -

Fungsi : Digunakan untuk mengetahui data periode pembayaran.

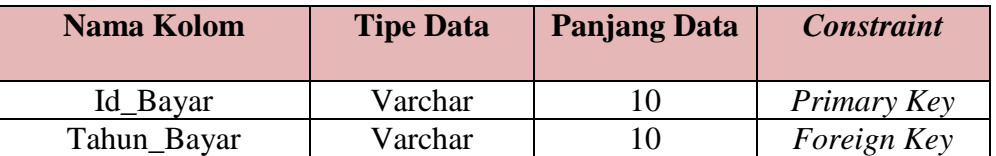

# Tabel 4.8 Tabel Periode

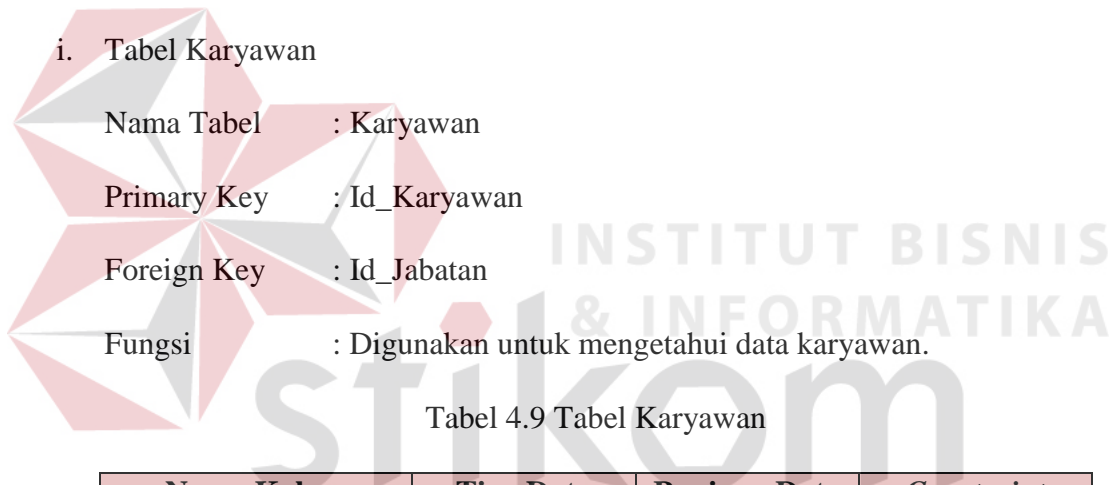

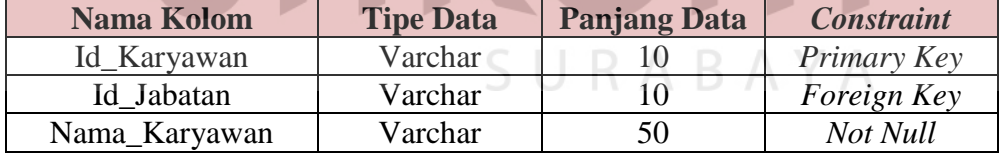

# j. Tabel Jabatan

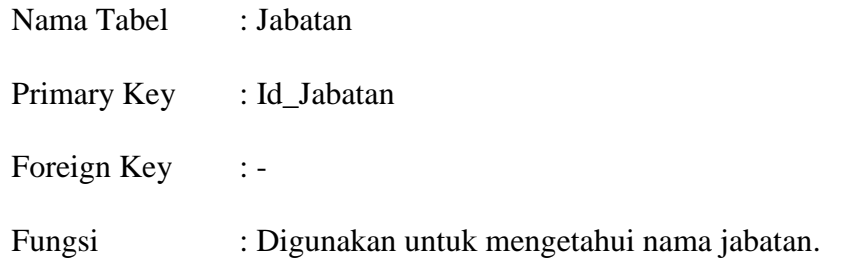

Tabel 4.10 Tabel Jabatan

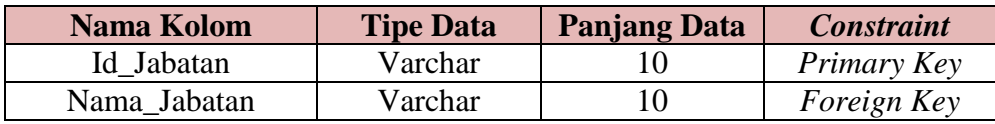

# b. Tabel Detail Pembayaran SPP

- Nama Tabel : Detail Pembayaran SPP
- Primary Key : Id\_Jurusan
- Foreign Key : Id\_Pembayaran\_SPP

Fungsi : Digunakan untuk mengetahui detail pembayaran SPP.

Tabel 4.11 Tabel Detail Pembayaran SPP

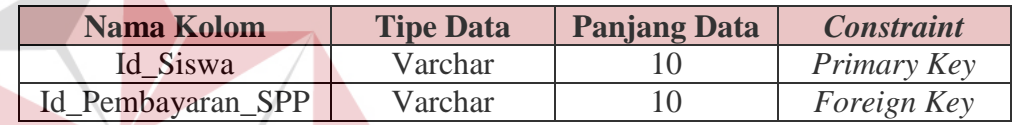

c. Tabel Pembayaran SPP

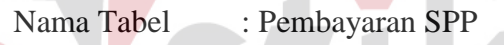

Primary Key : Id\_Pembayaran\_SPP

Foreign Key :-

Fungsi : Digunakan untuk mengetahui data pembayaran SPP siswa.

# Tabel 4.12 Tabel Pembayaran SPP

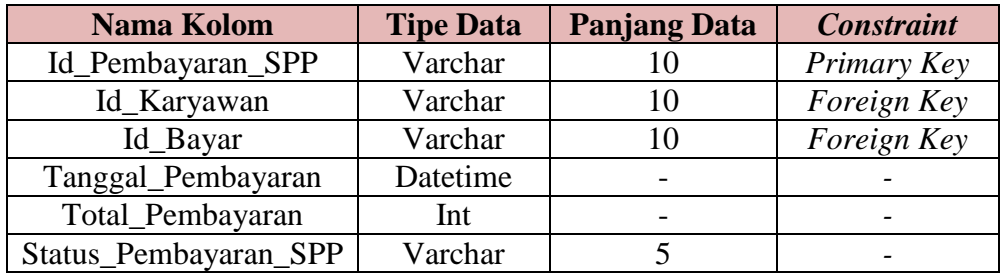

**T BISNIS** 

### **4.4 Desain Input Output**

Pada desain *input* dan *output* aplikasi Daftar Ulang dan Pembayaran SPP Pada SMA Negeri 1 Kota Mojokerto, akan digambarkan form yang nantinya dibuat berkaitan dengan proses kegiatan pada daftar ulang dan pembayaran SPP untuk menghasilkan suatu informasi dari pengolahan data yang dilakukan. Desain *input* dan *output* ini merupakan acuan dalam pembuatan form dalam aplikasi.

### **4.4.1 Desain Form Login**

Form login berfungsi untuk identifikasi dan autentifikasi terhadap user yang akan menggunakan aplikasi, apakah user tersebut memiliki hak akses atau tidak terhadap aplikasi. Berikut ini merupakan desain dari form login.

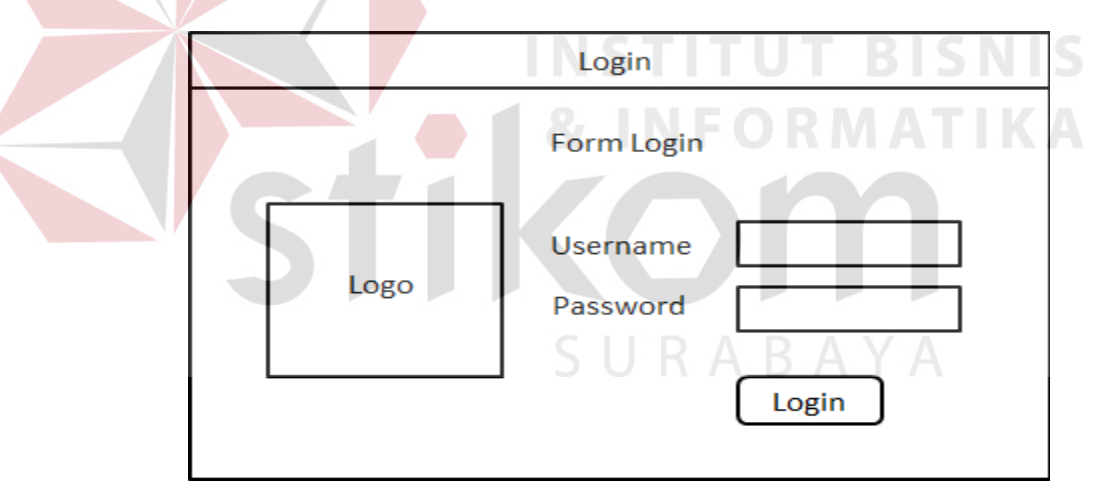

Gambar 4.12 Desain Form Login

### **4.4.2 Desain Form Utama**

Form menu utama merupakan menu di mana keseluruhan form dapat ditampilkan. Berikut ini merupakan desain dari form menu utama.

| <b>MENU UTAMA</b> |        |           |         |  |
|-------------------|--------|-----------|---------|--|
| File              | Master | Transaksi | Laporan |  |
|                   |        |           |         |  |
|                   |        |           |         |  |
|                   |        |           |         |  |
|                   |        |           |         |  |
|                   |        |           |         |  |
|                   |        |           |         |  |
|                   |        |           |         |  |
|                   |        |           |         |  |
|                   |        |           |         |  |
|                   |        |           |         |  |
|                   |        |           |         |  |
|                   |        |           |         |  |

Gambar 4.13 Desain Form Utama

# **4.4.3 Desain Master Siswa**

Form siswa merupakan form untuk melakukan manajemen terhadap data siswa dan data orang tua yang meliputi input data siswa, perubahan data siswa, dan hapus data siswa, input data orang tua, perubahan data orang tua, dan hapus data orang tua. Berikut ini merupakan desain dari form master siswa.

n.

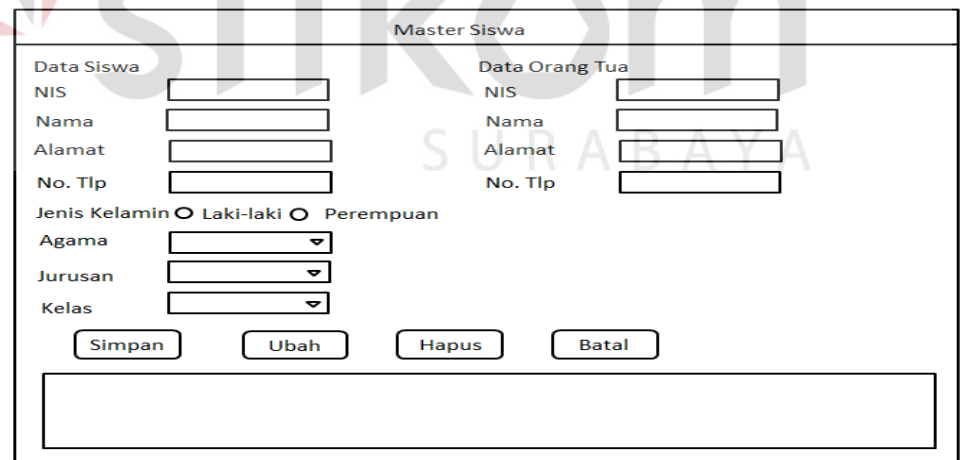

Gambar 4.14 Desain Master Siswa

# **4.4.4 Desain Master Kelas**

Form master kelas merupakan form untuk melakukan manajemen terhadap data kelas yang meliputi input data kelas, perubahan kelas, dan hapus kelas. Data dalam form ini nantinya akan digunakan pada form siswa untuk penentuan kelas siswa. Berikut ini merupakan desain dari form master kelas.

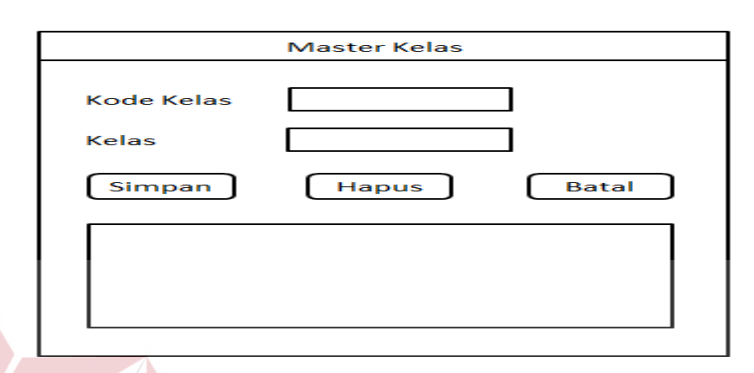

Gambar 4.15 Desain Master Kelas

#### **NSTITUT BISNIS 4.4.5 Desain Master Detail Kelas**

Form master detail kelas merupakan form untuk melakukan manajemen terhadap data kelas yang meliputi input data detail kelas, perubahan detail kelas, dan hapus detail kelas. Data dalam form ini nantinya akan digunakan pada form siswa untuk penentuan detail kelas siswa. Berikut ini merupakan desain dari form master detail kelas.

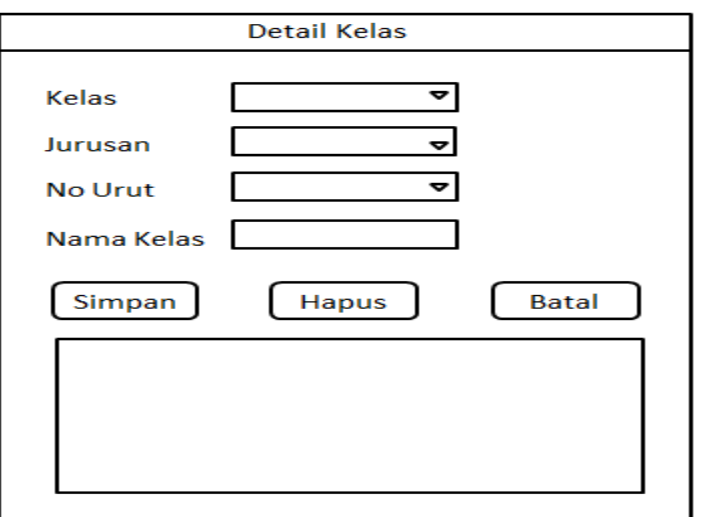

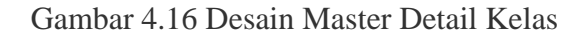

# **4.4.6 Desain Master Jurusan**

Form master jurusan merupakan form untuk melakukan manajemen terhadap data jurusan yang meliputi input data jurusan, perubahan jurusan, dan hapus jurusan. Data dalam form ini nantinya akan digunakan pada form siswa untuk penentuan jurusan siswa. Berikut ini merupakan desain dari form jurusan.

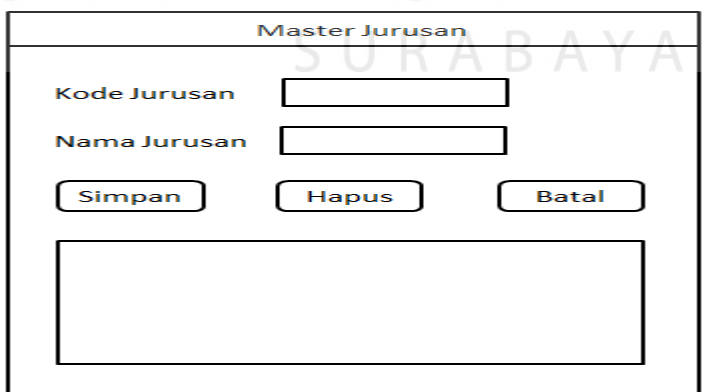

Gambar 4.17 Desain Master Jurusan

### **4.4.7 Desain Master Jabatan**

Form jabatan merupakan form untuk melakukan manajemen terhadap data jabatan yang meliputi input data jabatan dan hapus jabatan. Data dalam form ini nantinya akan digunakan pada form jabatan untuk penentuan nama jabatan karyawan. Berikut ini merupakan desain dari form jabatan.

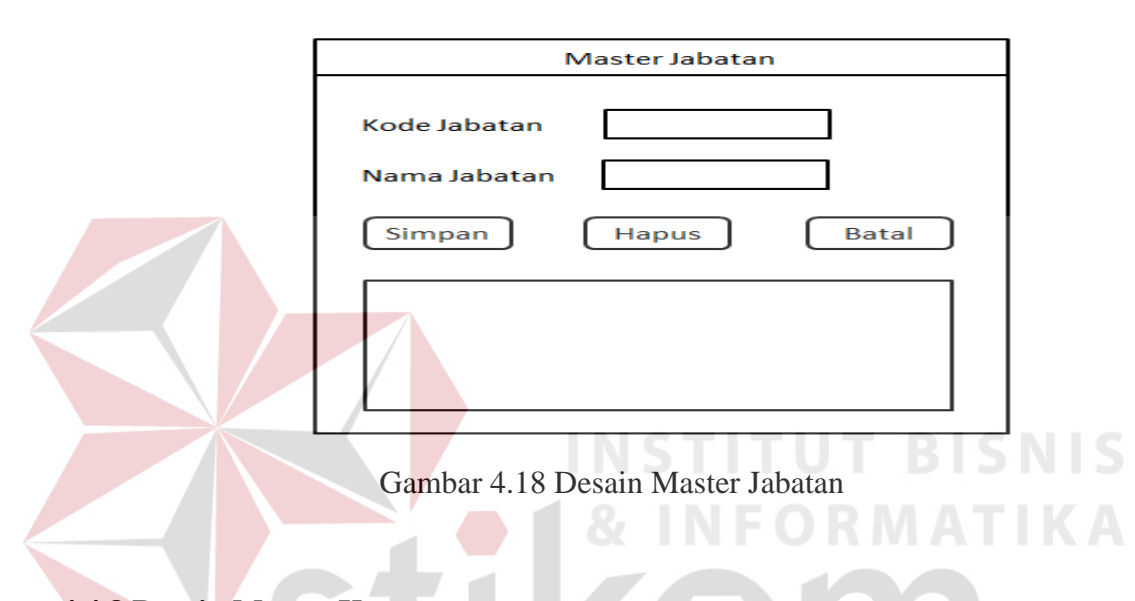

# **4.4.8 Desain Master Karyawan**

Form master karyawan merupakan form untuk melakukan manajemen terhadap data karyawan yang meliputi input data karyawan hapus data karyawan dan batal data karyawan. Data dalam form ini nantinya akan digunakan pada form karyawan untuk penentuan jabatan karyawan. Berikut ini merupakan desain dari form karyawan.

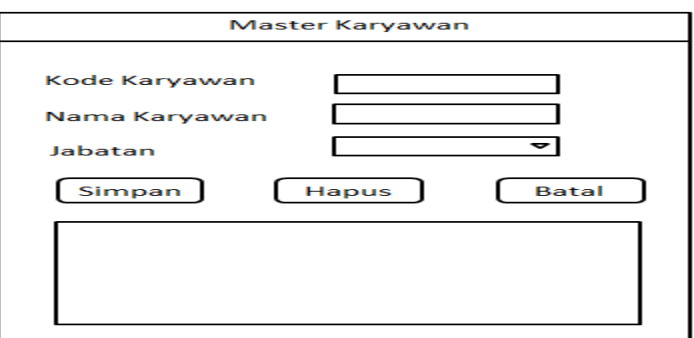

Gambar 4.19 Desain Master Karyawan

# **4.4.9 Desain Master Periode**

Form master periode merupakan form untuk melakukan manajemen terhadap data periode yang meliputi input data periode, perubahan data periode, dan hapus data periode. Data dalam form ini nantinya akan digunakan pada form daftar ulang dan pembayaran SPP untuk penentuan periode transaksi. Berikut ini merupakan desain dari form master periode.

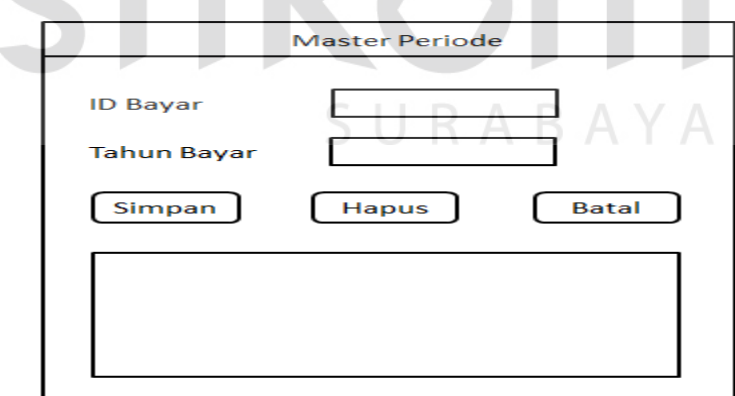

Gambar 4.20 Desain Master Periode

### **4.4.10 Desain Transaksi Daftar Ulang**

Form transaksi daftar ulang merupakan form untuk melakukan manajemen terhadap transaksi daftar ulang yang meliputi input data transaksi daftar ulang dan hapus data transaksi daftar ulang. Data dalam form ini nantinya akan digunakan pada form siswa untuk penentuan transaksi daftar ulang siswa. Berikut ini merupakan desain dari form transaksi daftar ulang.

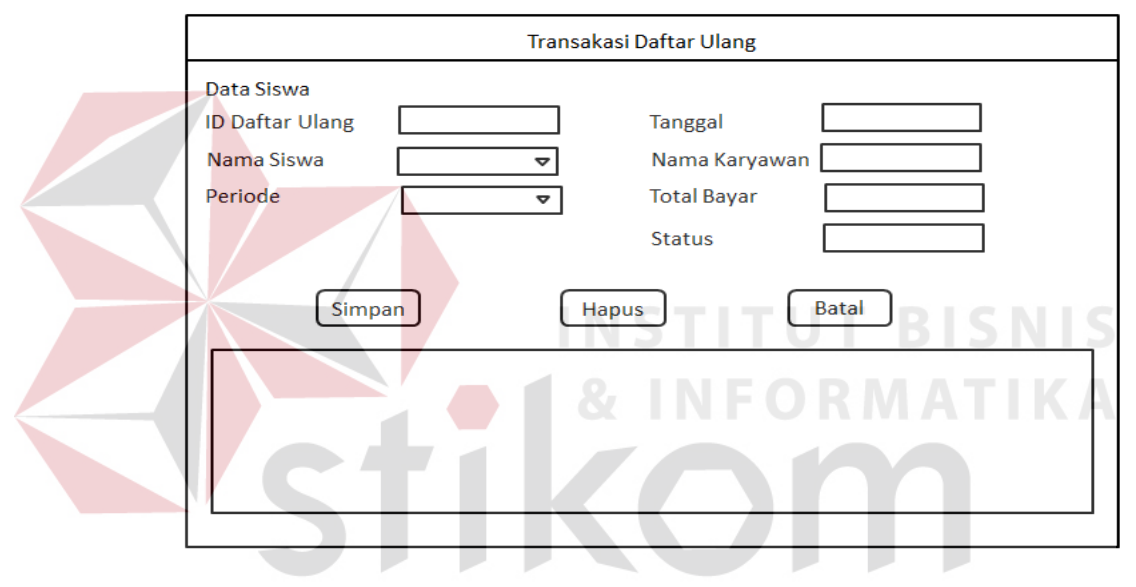

Gambar 4.21 Desain Transaksi Daftar Ulang

### **4.4.11 Desain Transaksi Pembayaran SPP**

Form transaksi pembayaran SPP merupakan form untuk melakukan manajemen terhadap transaksi Pembayaran SPP yang meliputi input data transaksi pembayaran SPP. Data dalam form ini nantinya akan digunakan pada form siswa untuk penentuan transaksi pembayaran SPP. Berikut ini merupakan desain dari form transaksi pembayaran SPP.

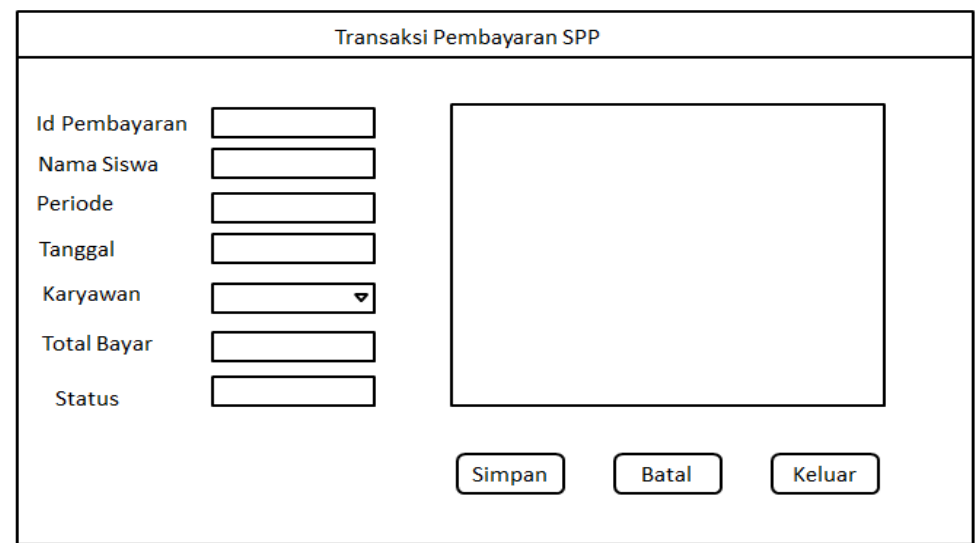

Gambar 4.22 Desain Transaksi Pembayaran SPP

# **4.4.12 Desain Kwitansi Daftar Ulang**

Form kwitansi daftar ulang merupakan form yang berfungsi untuk mencetak transaksi daftar ulang yang telah disimpan per siswa. Berikut ini merupakan desain form kwitansi daftar ulang.

SURABAYA

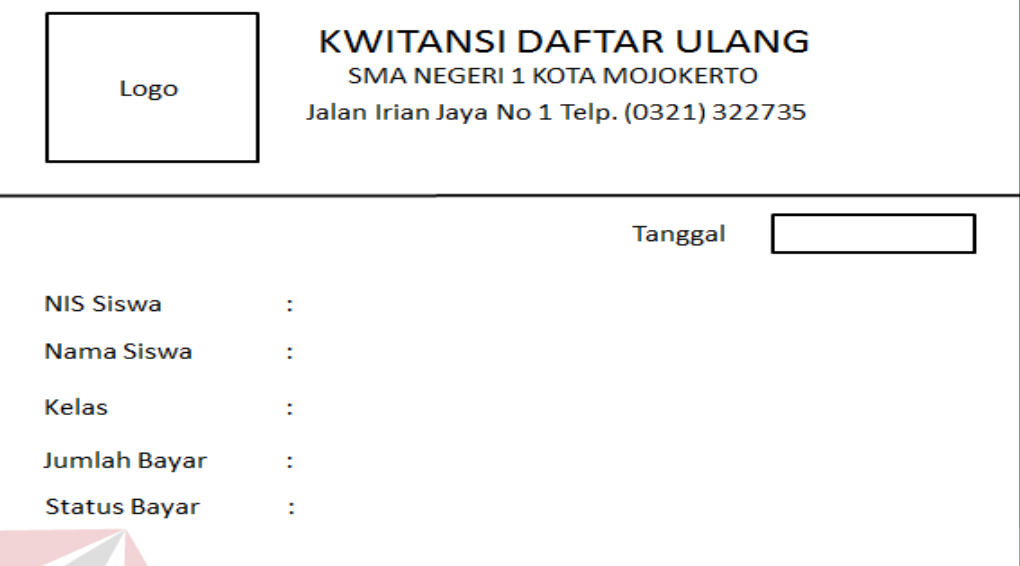

Gambar 4.23 Desain Kwitansi Daftar Ulang

# **4.4.13 Desain Kwitansi Pembayaran SPP**

Form kwitansi pembayaran SPP merupakan form yang berfungsi untuk mencetak transaksi pembayaran SPP yang telah disimpan per siswa. Berikut ini merupakan desain form kwitansi pembayaran SPP.

SURABAYA

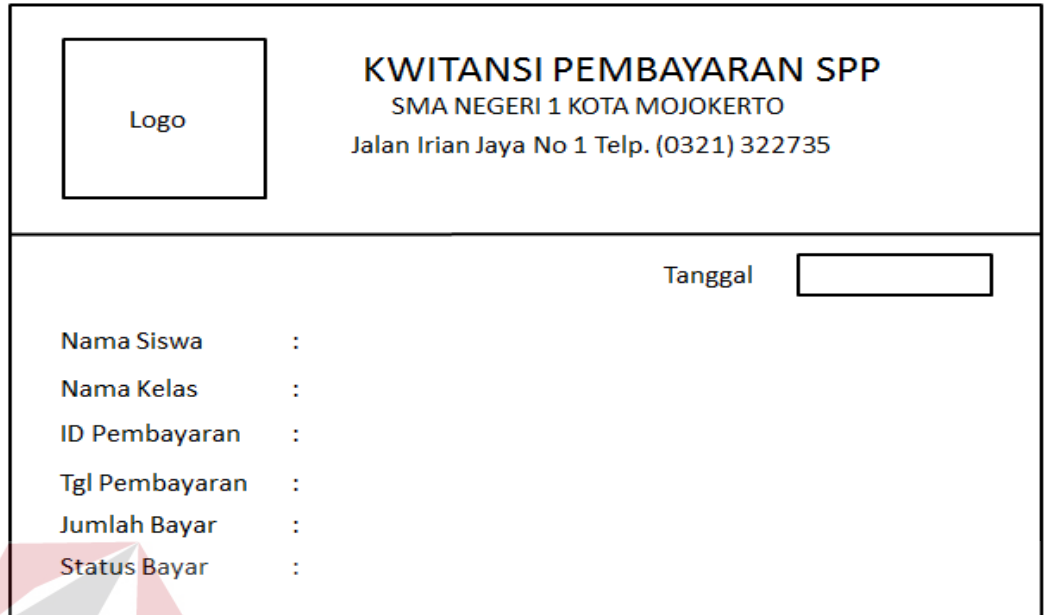

Gambar 4.24 Desain Kwitansi Pembayaran SPP

**INSTITUT BISNIS** 

# **4.4.12 Desain Laporan Daftar Ulang**

Form laporan daftar ulang merupakan form yang berfungsi untuk mencetak transaksi daftar ulang yang telah disimpan. Berikut ini merupakan desain form laporan daftar ulang. SURABAYA

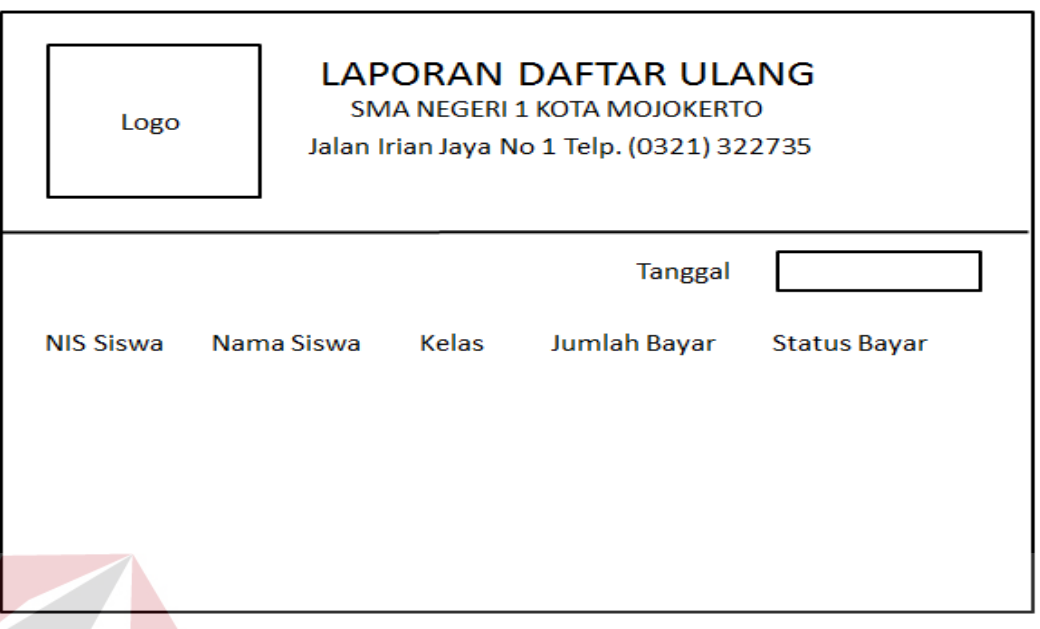

Gambar 4.25 Desain Laporan Daftar Ulang

# **4.4.13 Desain Laporan Pembayaran SPP**

Form laporan pembayaran SPP merupakan form yang berfungsi untuk mencetak transaksi pembayaran SPP yang telah di simpan. Berikut ini merupakan desain dari form laporan pembayaran SPP.

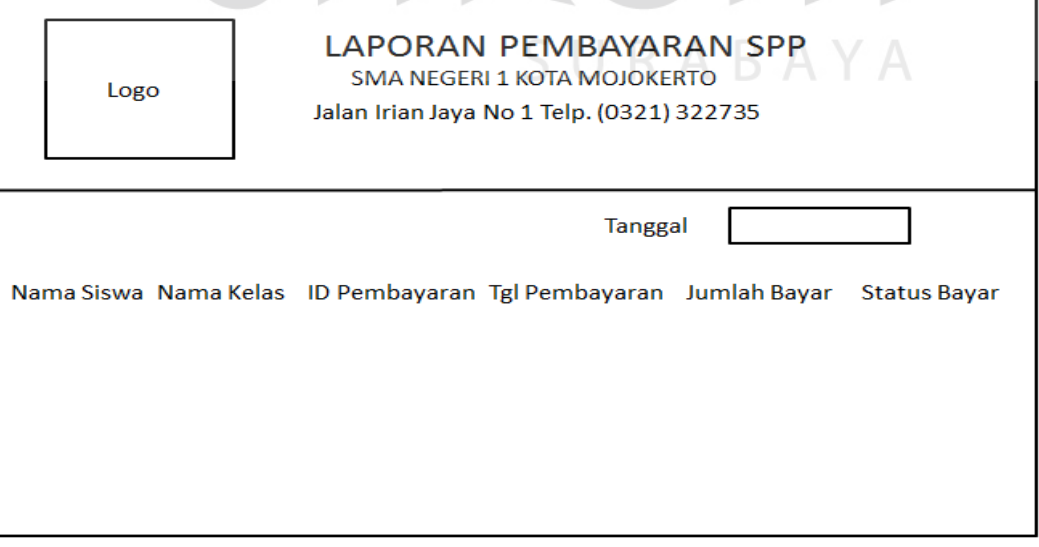

Gambar 4.26 Laporan Pembayaran SPP

# **4.5 Implementasi Sistem**

Implementasi sistem merupakan tahapan pengujian terhadap aplikasi untuk mengetahui apakah fungsi-fungsi pada aplikasi dapat berjalan dengan baik. Pada tahap ini akan dijelaskan fungsi-fungsi dari aplikasi daftar ulang dan pembayaran SPP mulai dari spesifikasi *hardware* dan *software* pendukung dan pembahasan mengenai implementasi sistem.

# **4.5.1** *Software* **dan** *Hardware* **Pendukung**

- 1. Perangkat Lunak (*software*) :
	- Sistem Operasi Microsoft Windows Vista, Windows XP, Windows 7 atau Windows 8
	- Microsoft Visual Studio 2012
	- SQL Server 2012 R2
- 2. Perangkat Keras (*Hardware*) :
	- Processor Dual Core atau lebih
	- Memory RAM minimal 2GB
	- Hardisk Minimal 15MB
	- Monitor LCD
	- Printer

# **4.6 Pembahasan Implementasi Sistem**

Pada tahapan ini akan dijelaskan secara detail tentang jalannya sistem dan fungsi-fungsi yang terdapat pada tiap-tiap form pada aplikasi daftar ulang dan pembayaran SPP pada SMA Negeri 1 Kota Mojokerto.

# **4.6.1 From Menu Utama File**

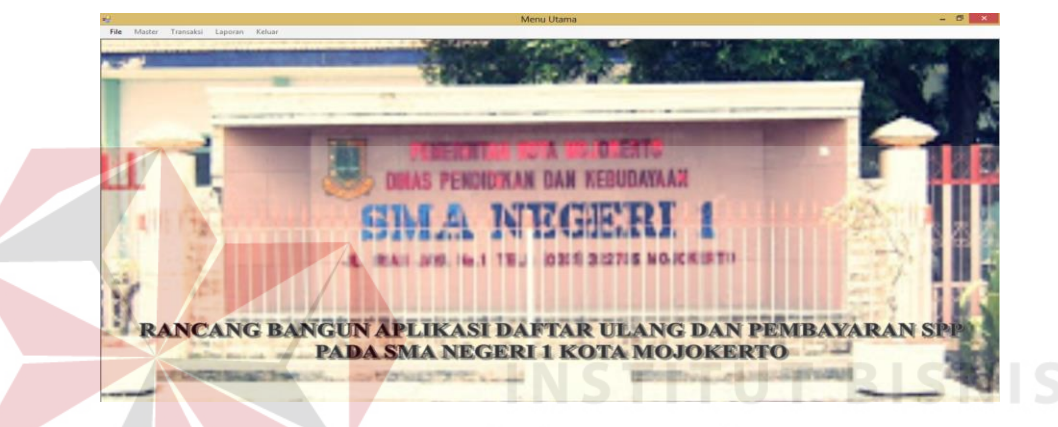

Gambar 4.27 Form Menu Utama *File*

Gambar 4.27 merupakan form tampilan awal pertama muncul pada aplikasi.

URABAYA

Setelah itu pengguna harus klik tombol *file* lalu klik *login* maka akan muncul form

*login*, lalu pengguna bisa melakukan *login*.

# **4.6.2 Form Login**

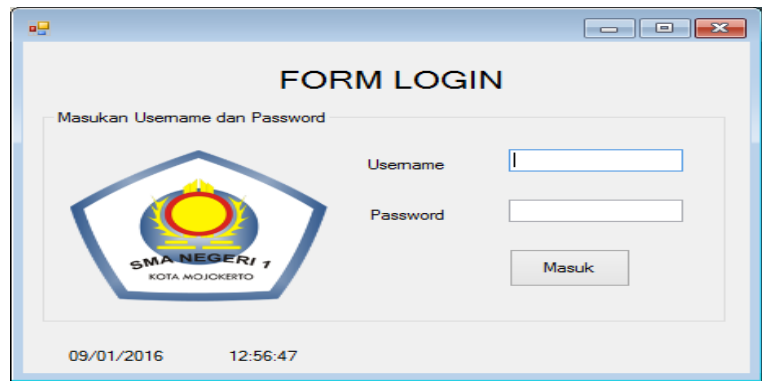

Gambar 4.28 *Form Login*

Gambar 4.28 merupakan *form* tampilan setelah klik *menu File* dan pengguna harus melakukan *login* terlebih dahulu sebelum masuk ke dalam sistem. Pengguna harus mengisi *username* dan *password* yang telah ditentukan. Jika *username* dan *password* benar maka muncul pesan login berhasil sebagai berikut :

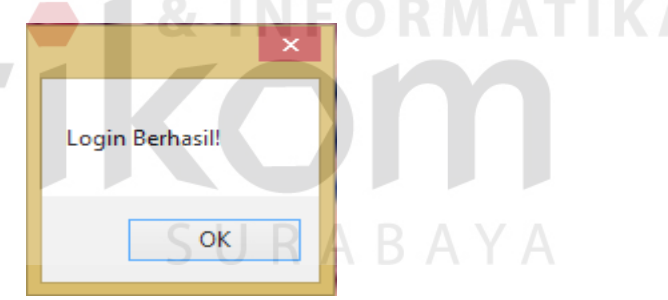

Gambar 4.29 Dialog Login Berhasil

Jika *username* dan *password* salah, maka akan muncul pesan login gagal sebagai berikut :

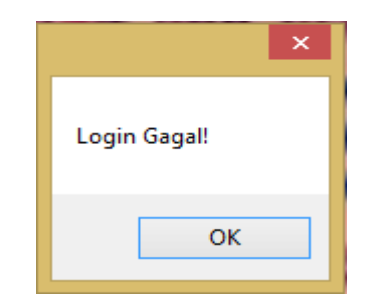

Gambar 4.30 Dialog Login Gagal

# **4.6.3 Form Menu Utama**

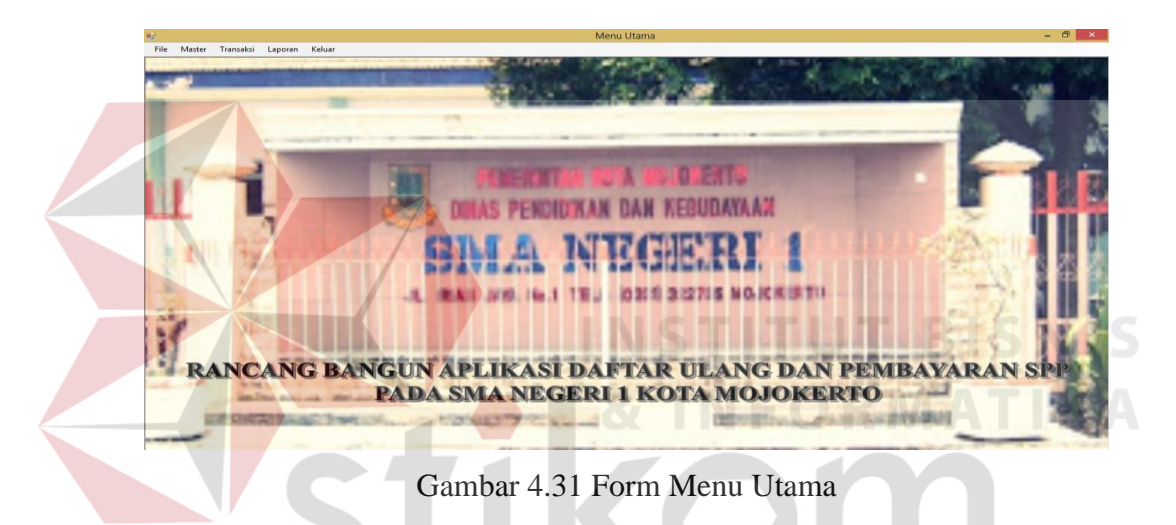

Gambar 4.31 merupakan form tampilan utama setelah login akan muncul form menu utama yang berisikan file, master, transaksi, laporan, keluar. Dan pengguna bisa melakukan penginputkan master, transaksi dan menampilkan laporan.

### **4.6.4 Master Siswa**

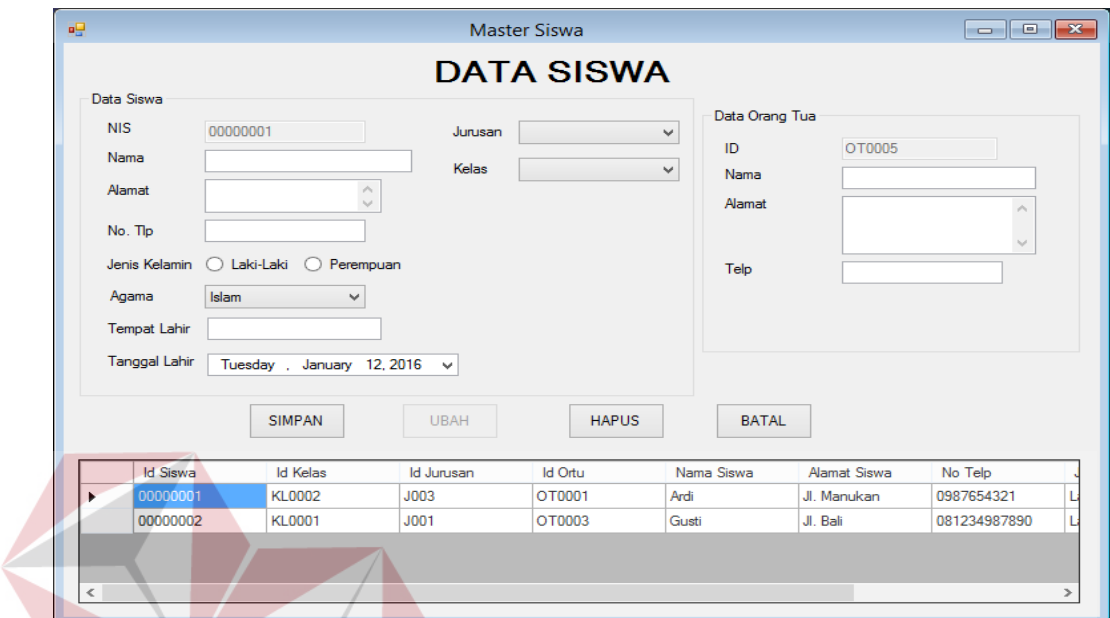

# Gambar 4.32 Master Siswa

Gambar 4.32 merupakan form master siswa yang digunakan bagian *administrator* aplikasi untuk menginputkan data siswa dan data orang tua. Data siswa yang meliputi NIS yang urut otomatis, nama siswa, alamat siswa, no.tlp, jenis kelamin yang menggunakan radio *button* untuk memilih jenis kelamin, pilih agama yang ada didalam *combobox*, tempat tanggal lahir, tanggal lahir, pilih jurusan yang ada didalam *combobox*, pilih kelas yang ada didalam *combobox*. Data orang tua yang meliputi ID orang tua, nama orang tua, alamat orang tua, no.tlp. Setelah semua diisi

lalu klik **SIMPAN** maka data akan muncul pesan "Data Berhasil Disimpan" dan otomatis data tersimpan kedalam *database* sebagai berikut :

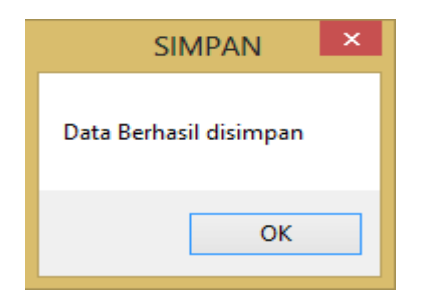

Gambar 4.33 Dialog Master Siswa Berhasil Disimpan

Jika mau mengubah data klik Id Siswa dan pilih data yang mau diubah lalu

klik tombol maka data sudah diubah dan muncul pesan "Data Berhasil Diubah" sebagai berikut :

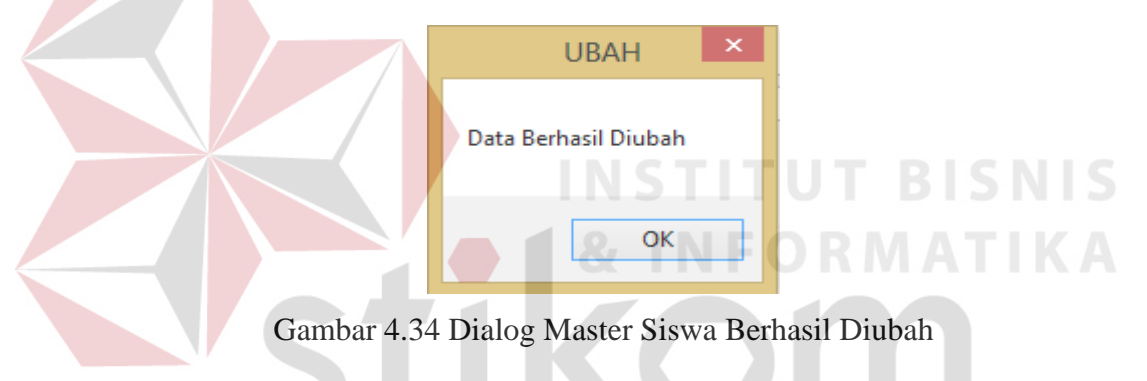

Jika mau menghapus data klik Id Siswa dan pilih data yang mau dihapus lalu

klik tombol maka data sudah dihapus dan muncul pesan "Data Berhasil Dihapus" sebagai berikut :

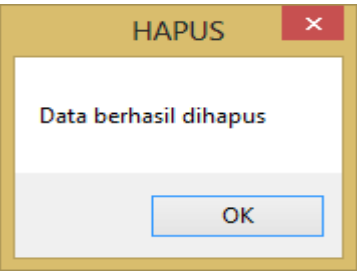

Gambar 4.35 Dialog Master Siswa Berhasil Dihapus

Jika kolom Nama kosong maka akan muncul pesan "Nama Belum Diinputkan" sebagai berikut :

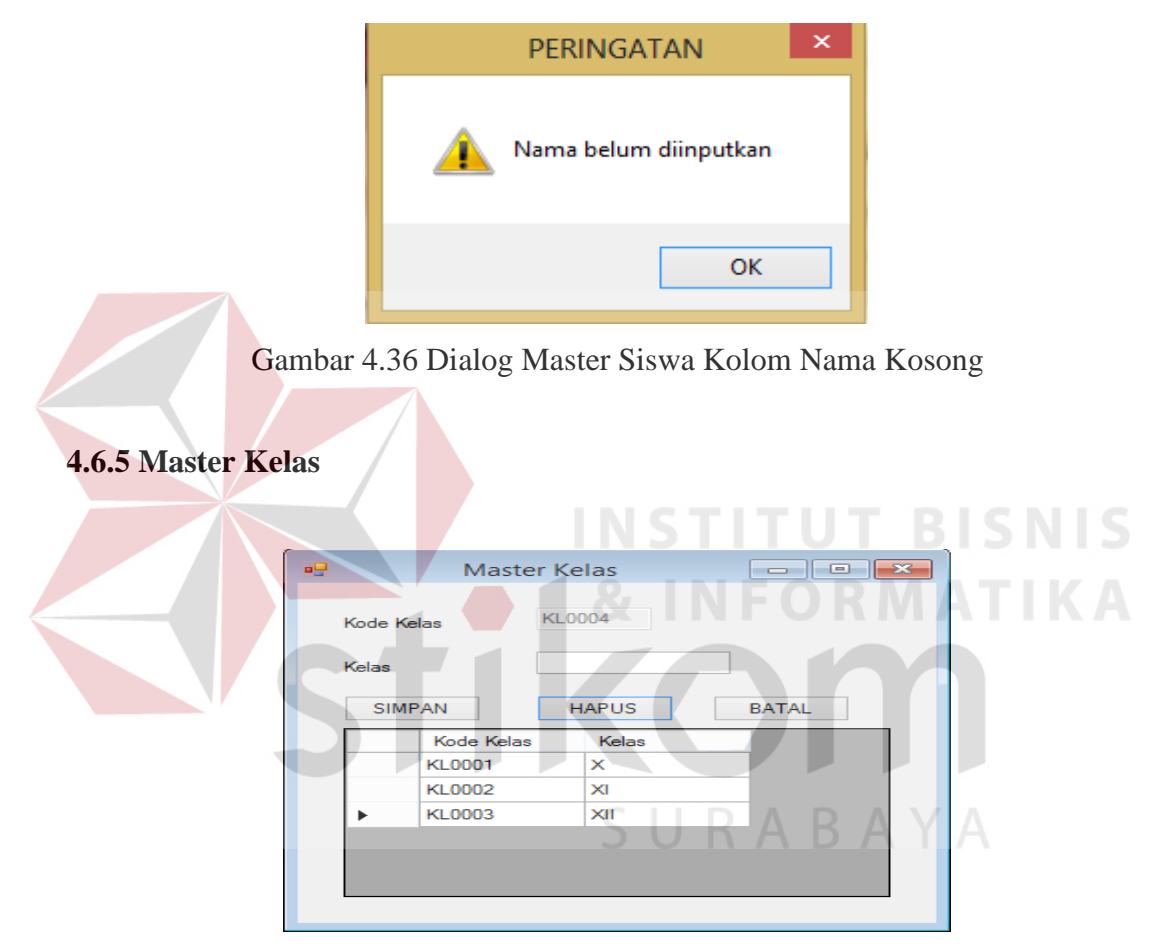

Gambar 4.37 Master Kelas

Gambar 4.37 form master kelas yang digunakan bagian *administrator* aplikasi untuk menginputkan data master kelas. Data master kelas yang meliputi kode kelas otomatis urut sesuai penginputan dan kelas. Setelah kolom kelas sudah disini lalu klik

**SIMPAN** maka akan muncul pesan "Data Berhasil Disimpan" dan otomatis data tersimpan kedalam *database*.

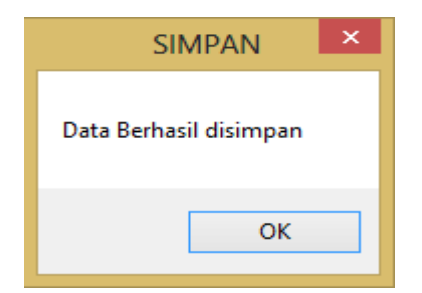

Gambar 4.38 Dialog Master Kelas Berhasil Disimpan

Jika mau menghapus data klik kode kelas dan pilih data yang mau dihapus

lalu klik tombol maka data sudah dihapus dan muncul pesan "Data Kelas Telah Dihapus" sebagai berikut :

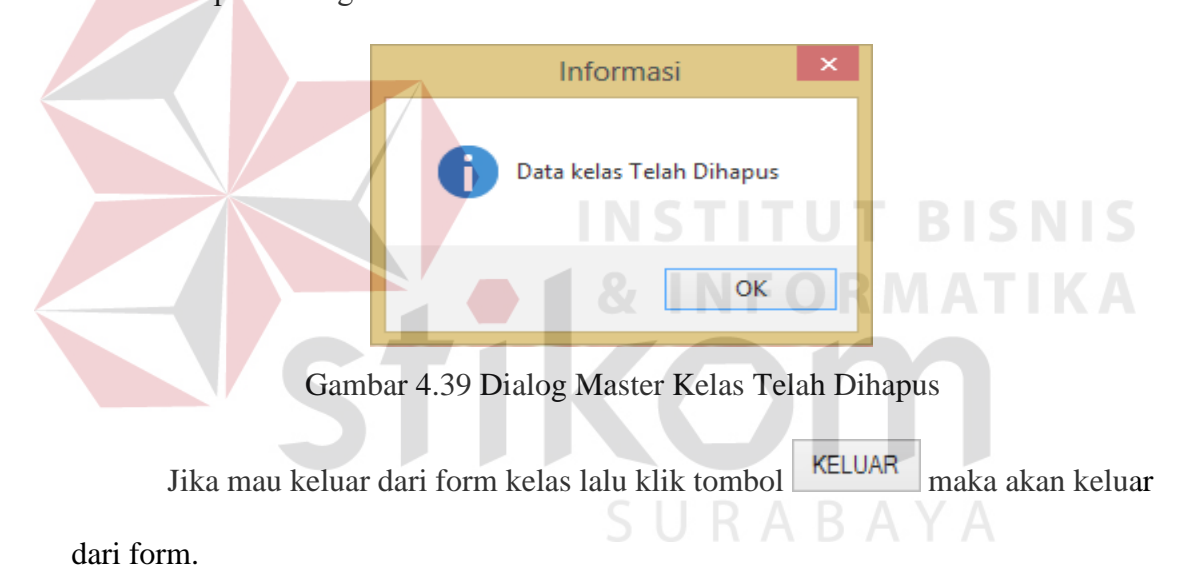

Jika kolom Nama Kelas kosong maka tidak dapat tersimpan dan akan muncul pesan "Isi Dulu Nama Kelas Untuk Menyimpan Data Kelas Baru" sebagai berikut :

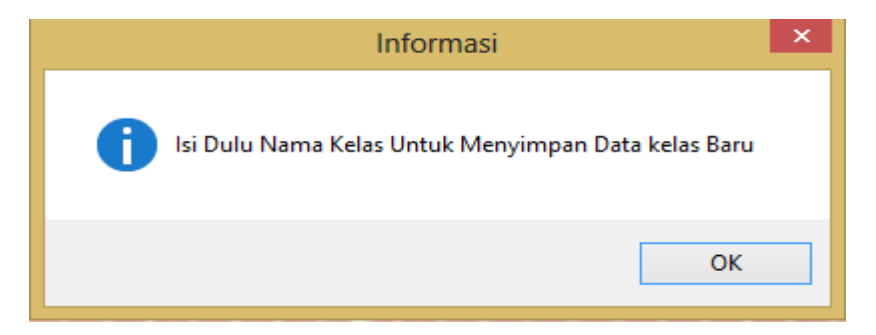

Gambar 4.40 Dialog Master Kelas Jika Nama Kelas Kosong

# **4.6.6 Master Detail Kelas**

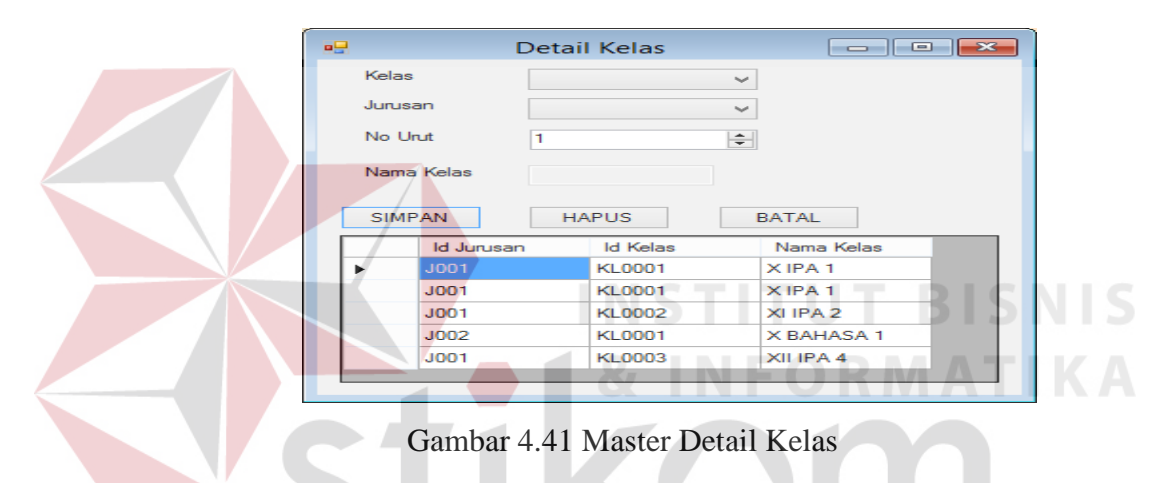

Gambar 4.41 merupakan form yang digunakan untuk penginputkan detail kelas yang meliputi kelas, jurusan, no. Urut, nama kelas. Setelah semua kolom detail kelas sudah disini lalu klik **SIMPAN** maka akan muncul pesan "Data Berhasil Disimpan" dan otomatis data tersimpan kedalam *database*.

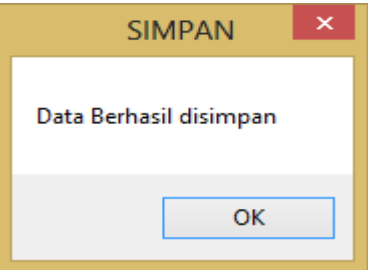

Gambar 4.42 Dialog Master Detail Kelas Berhasil Disimpan

Jika mau menghapus data klik Id Jurusan dan pilih data yang mau dihapus

lalu klik tombol maka data sudah dihapus dan muncul pesan "Data Berhasil Dihapus" sebagai berikut :

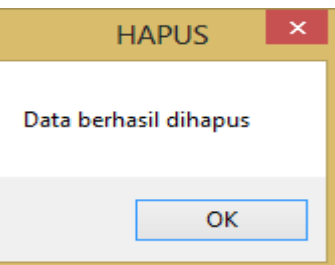

Gambar 4.43 Dialog Master Detail Kelas Berhasil Dihapus

Jika mau keluar dari form kelas lalu klik tombol KELUAR maka akan keluar

dari form.

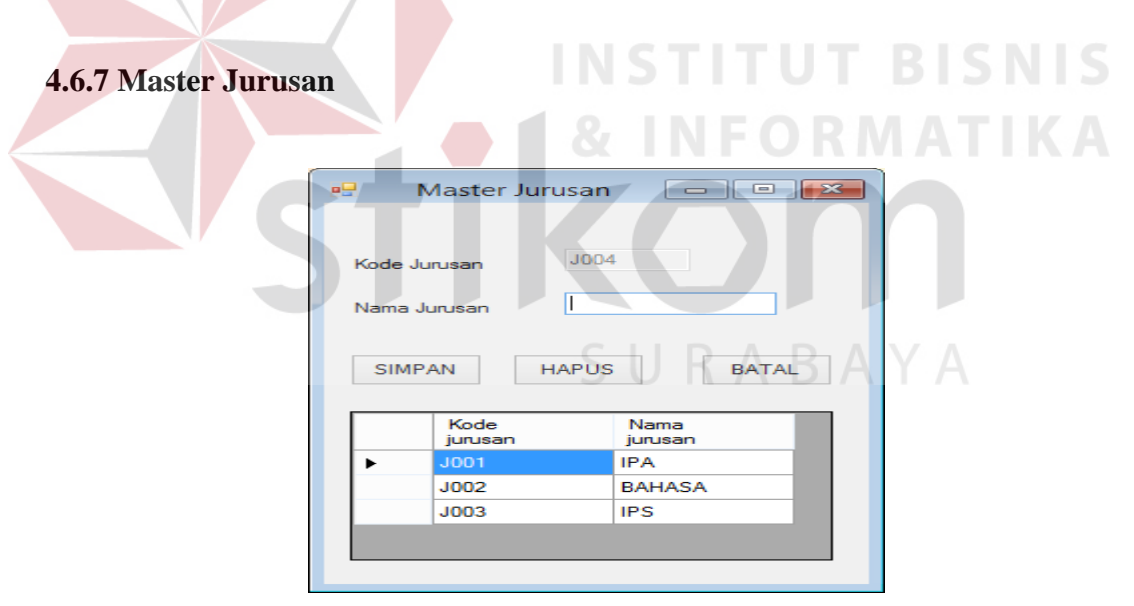

Gambar 4.44 Master Jurusan

Gambar 4.44 merupakan form yang digunakan untuk penginputkan data master jurusan yang meliputi kode jurusan dan nama jurusan. Setelah semua kolom jurusan sudah disini lalu klik **SIMPAN** maka akan muncul pesan "Data Berhasil Disimpan" dan otomatis data tersimpan kedalam *database* sebagai berikut :

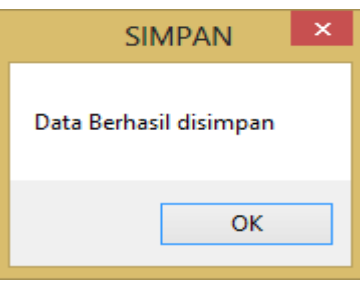

Gambar 4.45 Dialog Master Jurusan Berhasil Disimpan

Jika mau menghapus data klik Kode Jurusan dan pilih data yang mau dihapus lalu klik tombol maka data sudah dihapus dan muncul pesan "Data Berhasil Dihapus" sebagai berikut : **HAPUS** Data berhasil dihapus OK

Gambar 4.46 Dialog Master Jurusan Berhasil Dihapus

Jika mau keluar dari form Jurusan lalu klik tombol KELUAR maka akan keluar dari form.

# **4.6.8 Master Jabatan**

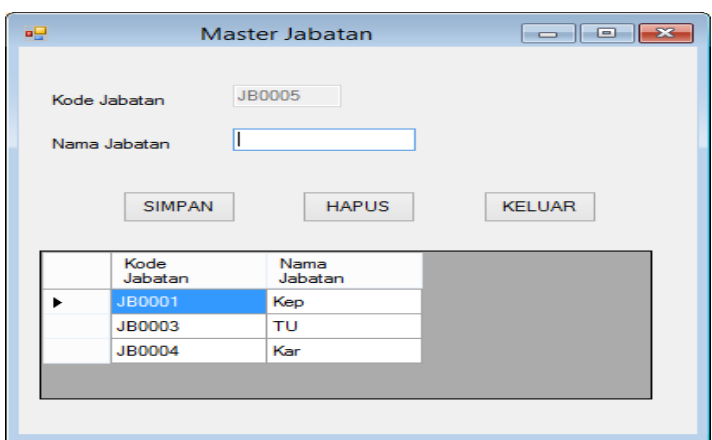

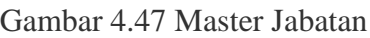

Gambar 4.47 merupakan form yang digunakan untuk penginputkan data master jabatan yang meliputi kode jabatan dan nama jabatan. Setelah semua kolom Jabatan sudah disini lalu klik SIMPAN maka akan muncul pesan "Data Berhasil Disimpan" dan otomatis data tersimpan kedalam *database*.

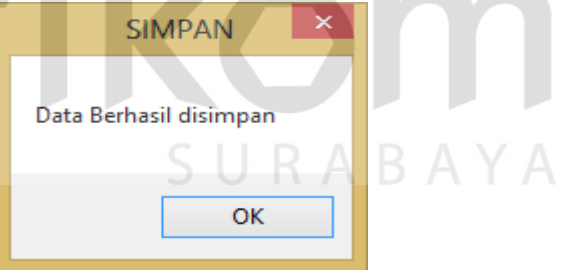

Gambar 4.48 Dialog Master Jabatan Berhasil Disimpan

Jika mau menghapus data klik kode jabatan dan pilih data yang mau dihapus

lalu klik tombol maka data sudah dihapus dan muncul pesan "Data Berhasil Dihapus" sebagai berikut :

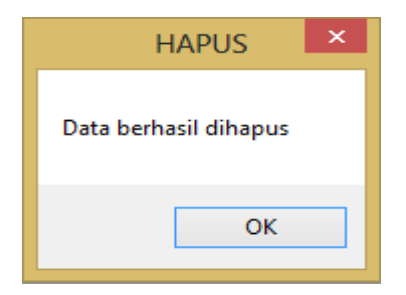

Gambar 4.49 Dialog Master Jabatan Berhasil Dihapus

Jika mau keluar dari form Jabatan lalu klik tombol KELUAR maka akan keluar dari form.

Jika kolom Nama Jabatan kosong maka tidak dapat tersimpan dan akan muncul pesan "Isi Dulu Nama Jabatan Untuk Menyimpan Data Jabatan Baru" sebagai berikut :

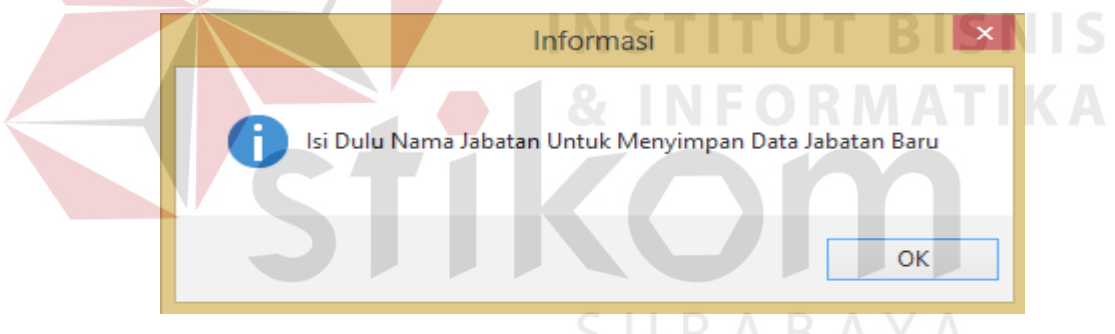

Gambar 4.50 Dialog Master Jabatan Jika Nama Kolom Kosong

# **4.6.9 Master Karyawan**

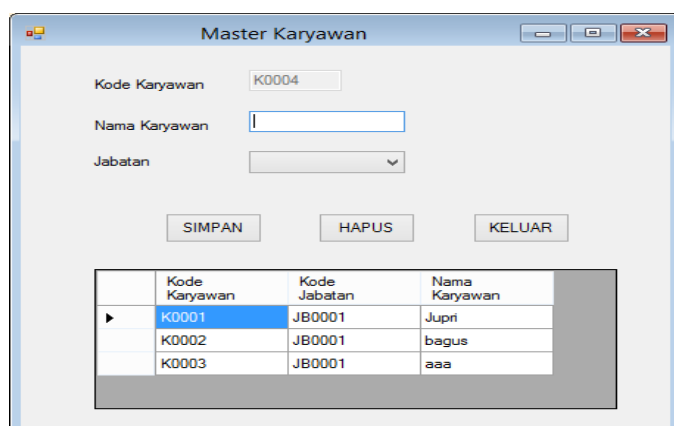

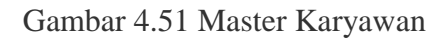

Gambar 4.51 merupakan form yang digunakan untuk penginputkan data master karyawan yang meliputi kode karyawan, nama karyawan dan jabatan. Setelah

semua kolom karyawan sudah disini lalu klik simpan maka akan muncul pesan "Data Berhasil Disimpan" dan otomatis data tersimpan kedalam *database*.

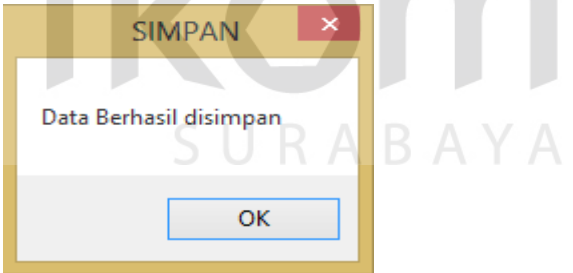

Gambar 4.52 Dialog Master Karyawan Berhasil Disimpan Jika mau menghapus data klik kode karyawan dan pilih data yang mau

dihapus lalu klik tombol **HAPUS** maka data sudah dihapus dan muncul pesan "Data" Berhasil Dihapus" sebagai berikut :

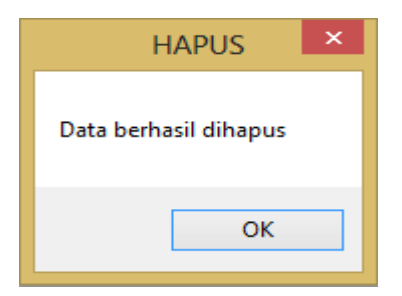

Gambar 4.53 Dialog Master Karyawan Berhasil Dihapus

Jika mau keluar dari form karyawan lalu klik tombol **KELUAR** maka akan keluar dari form.

Jika kolom Nama Karyawan kosong maka tidak dapat tersimpan dan akan muncul pesan "Isi Dulu Nama Karyawan Untuk Menyimpan Data Karyawan Baru" sebagai berikut : Informasi Isi Dulu Nama Karyawan Untuk Menyimpan Data Karyawan Baru ОK

Gambar 4.54 Dialog Master Karyawan Jika Data Kosong

# **4.6.10 Master Periode**

| اپا ہ           | <b>Master Periode</b>   | <u>__   _</u>  | $-23$ |
|-----------------|-------------------------|----------------|-------|
| <b>ID BAYAR</b> | <b>PR0006</b>           |                |       |
|                 | <b>TAHUN BAYAR</b><br>н |                |       |
| <b>SIMPAN</b>   | <b>HAPUS</b>            | <b>BATAL</b>   |       |
|                 | <b>Id Bayar</b>         | Tahun<br>Bayar |       |
| ь.              | <b>PR0001</b>           | 2014           |       |
|                 | <b>PR0002</b>           | 2015           |       |
|                 | PR0003                  | 2016           |       |
|                 | <b>PR0004</b>           | 2013           |       |
|                 |                         |                |       |

Gambar 4.55 Master Periode

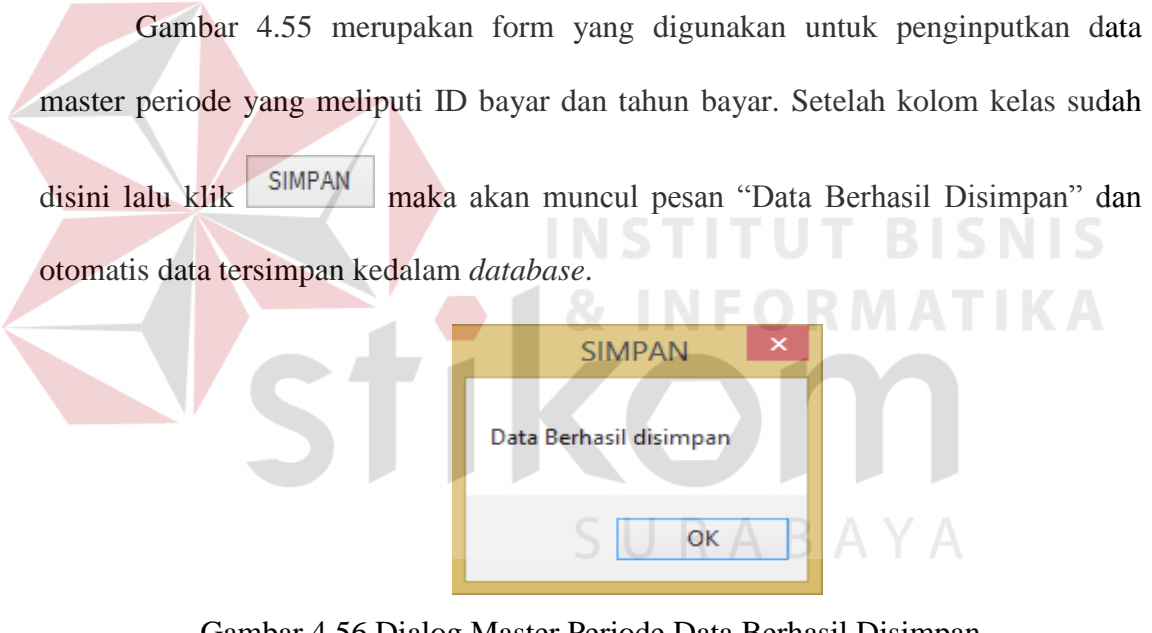

Gambar 4.56 Dialog Master Periode Data Berhasil Disimpan

Jika mau menghapus data klik kode kelas dan pilih data yang mau dihapus

lalu klik tombol maka data sudah dihapus dan muncul pesan "Data Berhasil Dihapus" sebagai berikut :

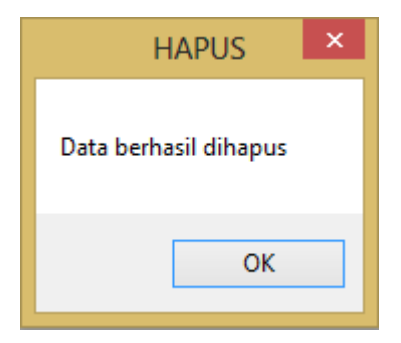

Gambar 4.57 Dialog Master Periode Data Berhasil Dihapus

Jika mau keluar dari form periode lalu klik tombol KELUAR maka akan keluar dari form.

Jika kolom Tahun Bayar kosong maka tidak dapat tersimpan dan akan muncul pesan "Isi Dulu Tahun Bayar Untuk Menyimpan Data Tahun Bayar Baru" sebagai berikut :

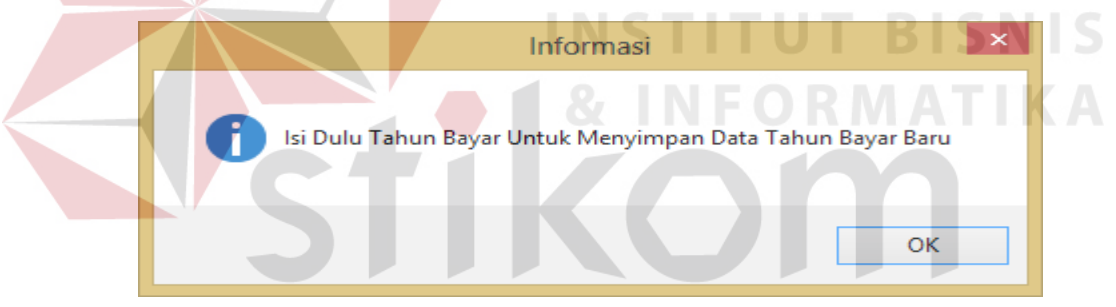

Gambar 4.58 Dialog Master Periode Jika Data Tahun Bayar Kosong

**4.6.11 Transaksi Daftar Ulang**

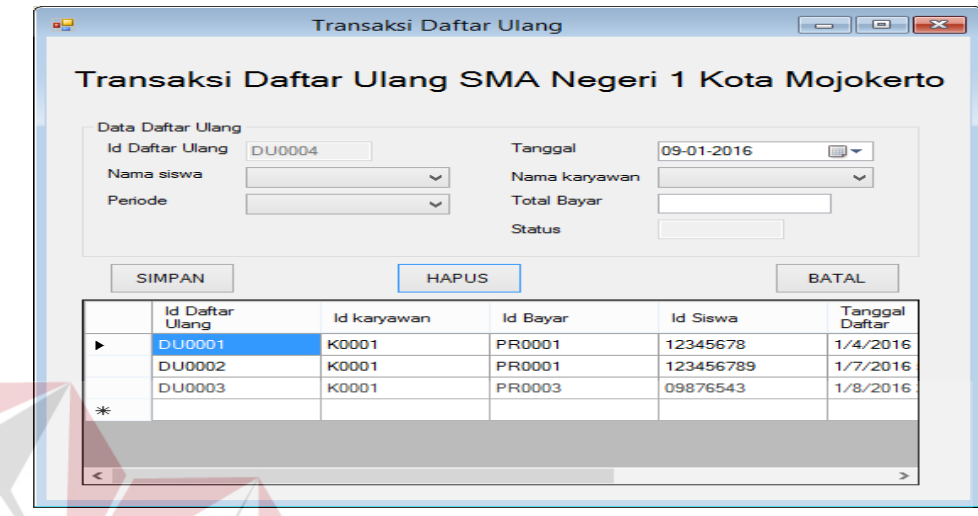

Gambar 4.59 Transaksi Daftar Ulang

Gambar 4.59 merupakan form yang digunakan untuk penginputkan data transaksi daftar ulang yang meliputi Id daftar ulang, nama siswa, periode, tanggal, nama karyawan, total bayar, status bayar. Data transaksi daftar ulang akan disimpan kedalam tabel transaksi dafta ulang pada database.

SURABAYA

### **4.6.12 Transaksi Pembayaran SPP**

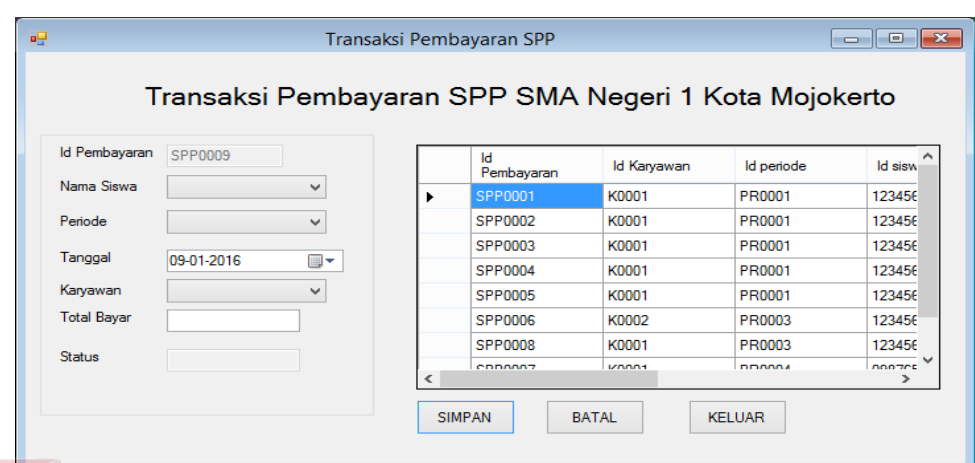

Gambar 4.60 Transaksi Pembayaran SPP

Gambar 4.60 merupakan form yang digunakan untuk penginputkan data transaksi pembayaran SPP yang meliputi Id pembayaran, nama siswa, periode, tanggal, karyawan, total bayar, status bayar. Data transaksi pembayaran SPP akan disimpan kedalam tabel transaksi pembayaran SPP pada database.

# **4.6.13 Kwitansi Daftar Ulang**

Form kwitansi daftar ulang merupakan form yang berfungsi untuk mencetak transaksi daftar ulang yang mencari sesuai dengan NIS Siswa yang melakukan daftar ulang. Berikut ini merupakan tampilan form kwitansi daftar ulang.

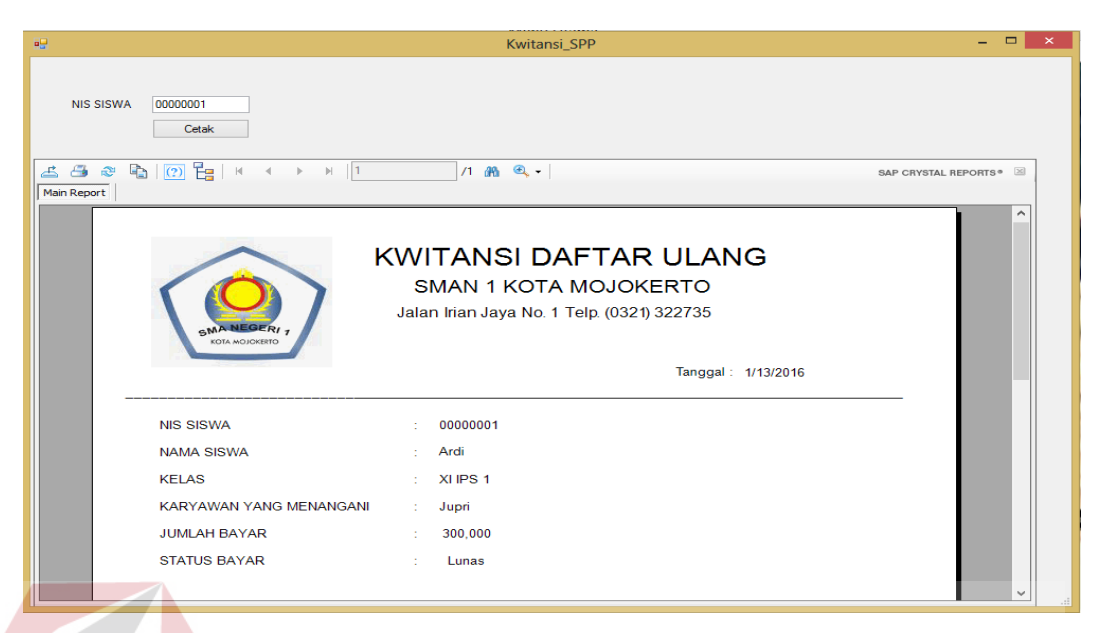

Gambar 4.61 Kwitansi Daftar Ulang

# **4.6.14 Kwitansi Pembayaran SPP**

Form kwitansi pembayaran SPP merupakan form yang berfungsi untuk mencetak transaksi pembayaran SPP yang mencari sesuai dengan NIS Siswa yang melakukan pembayaran SPP. Berikut ini merupakan tampilan form kwitansi pembayaran SPP.

SURABAYA

| <b>age</b>         |                                    |    | Kwitansi_Pembayaran_SPP                                                                                                 |           | $\sim$ $\mid$        |  |
|--------------------|------------------------------------|----|----------------------------------------------------------------------------------------------------|-----------|----------------------|--|
| <b>NIS SISWA</b>   | 00000001<br>Cetak                  |    |                                                                                                    |           |                      |  |
| 4e<br>— 스          |                                    |    | $1 - 20 - 9$                                                                                                    |           | SAP CRYSTAL REPORTS® |  |
| <b>Main Report</b> |                                    |    |                                                                                                    |           |                      |  |
|                    | <b>GMANEGERI</b><br>KOTA MOJOKERTO |    | <b>KWITANSI PEMBAYARAN SPP</b><br><b>SMAN 1 KOTA MOJOKERTO</b><br>Jalan Irian Jaya No. 1 Telp. (0321) 322735<br>Tanggal | 1/13/2016 |                      |  |
|                    | <b>NIS SISWA</b>                   |    | 00000001                                                                                                    |           |                      |  |
|                    | <b>NAMA SISWA</b>                  |    | Ardi                                                                                                    |           |                      |  |
|                    | <b>NAMA KELAS</b>                  |    | XIIPA <sub>1</sub>                                                                                                    |           |                      |  |
|                    | KARYAWAN YANG MENANGANI            |    | Jupri                                                                                                    |           |                      |  |
|                    | <b>BAYAR BULAN</b>                 |    | Januari                                                                                                    |           |                      |  |
|                    | <b>TOTAL PEMBAYARAN</b>            | t. | 125,000                                                                                                    |           |                      |  |
|                    | <b>STATUS PEMBAYARAN</b>           |    | Lunas                                                                                                    |           |                      |  |

Gambar 4.62 Laporan Pembayaran SPP

# **4.6.15 Laporan Daftar Ulang**

laporan daftar ulang.

Form laporan daftar ulang merupakan forn yang berfungsi untuk mencetak

transaksi daftar ulang yang telah disimpan. Berikut ini merupakan desain dari form

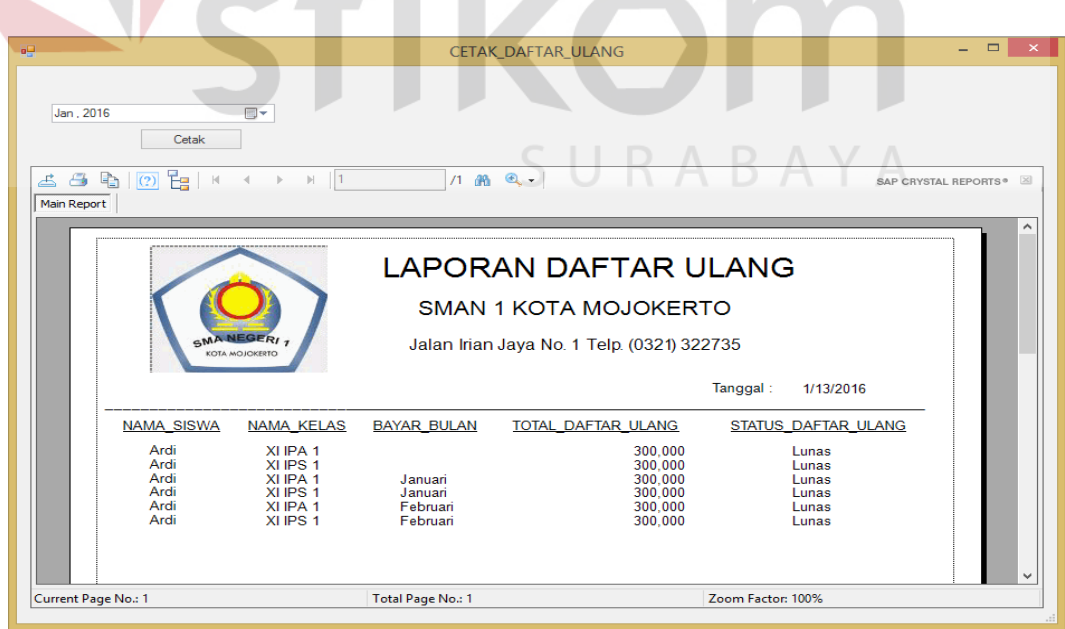

Gambar 4.63 Laporan Daftar Ulang

# **4.6.16 Laporan Pembayaran SPP**

Form laporan pembayaran SPP merupakan forn yang berfungsi untuk mencetak transaksi Pembayaran SPP yang telah disimpan. Berikut ini merupakan desain dari form laporan Pembayaran SPP.

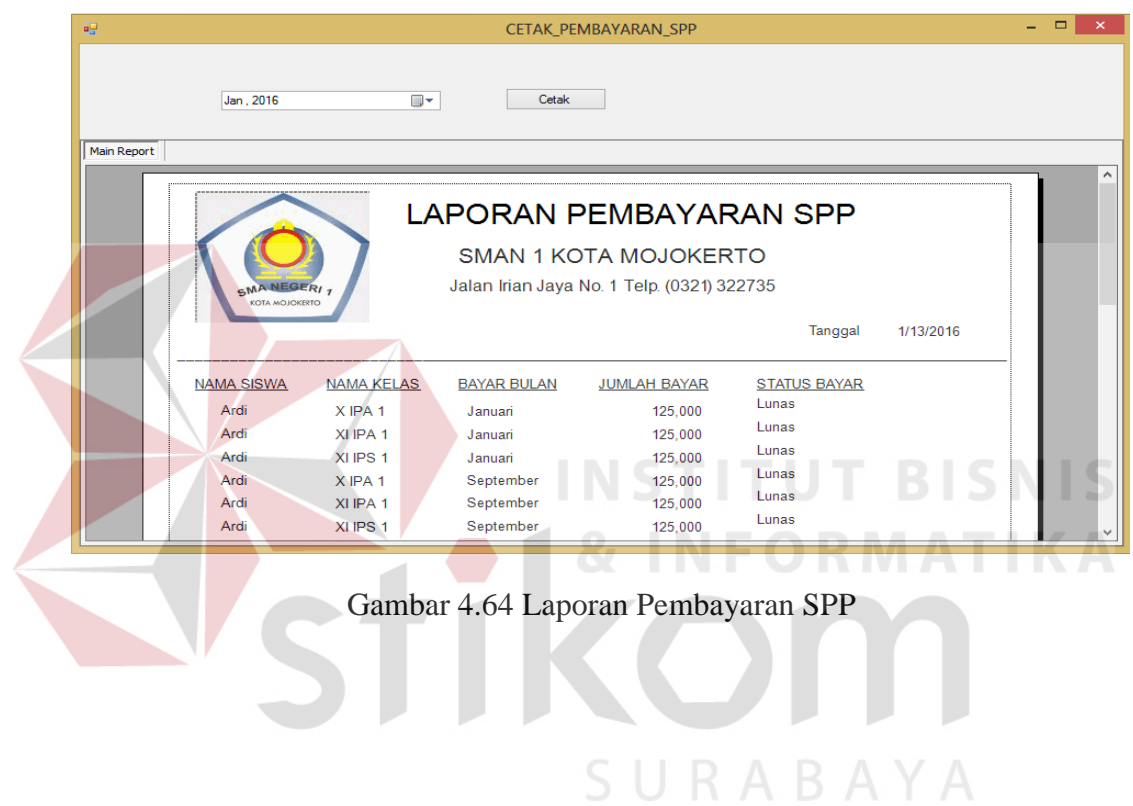